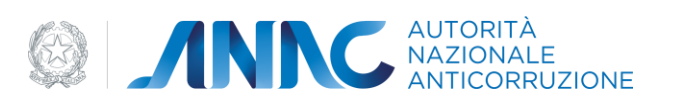

# **Documento Manuale Utente (MU)**

## Qualificazione Stazione Appaltanti

**Versione 2.0** 

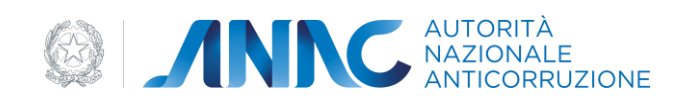

## <span id="page-1-0"></span>Indice

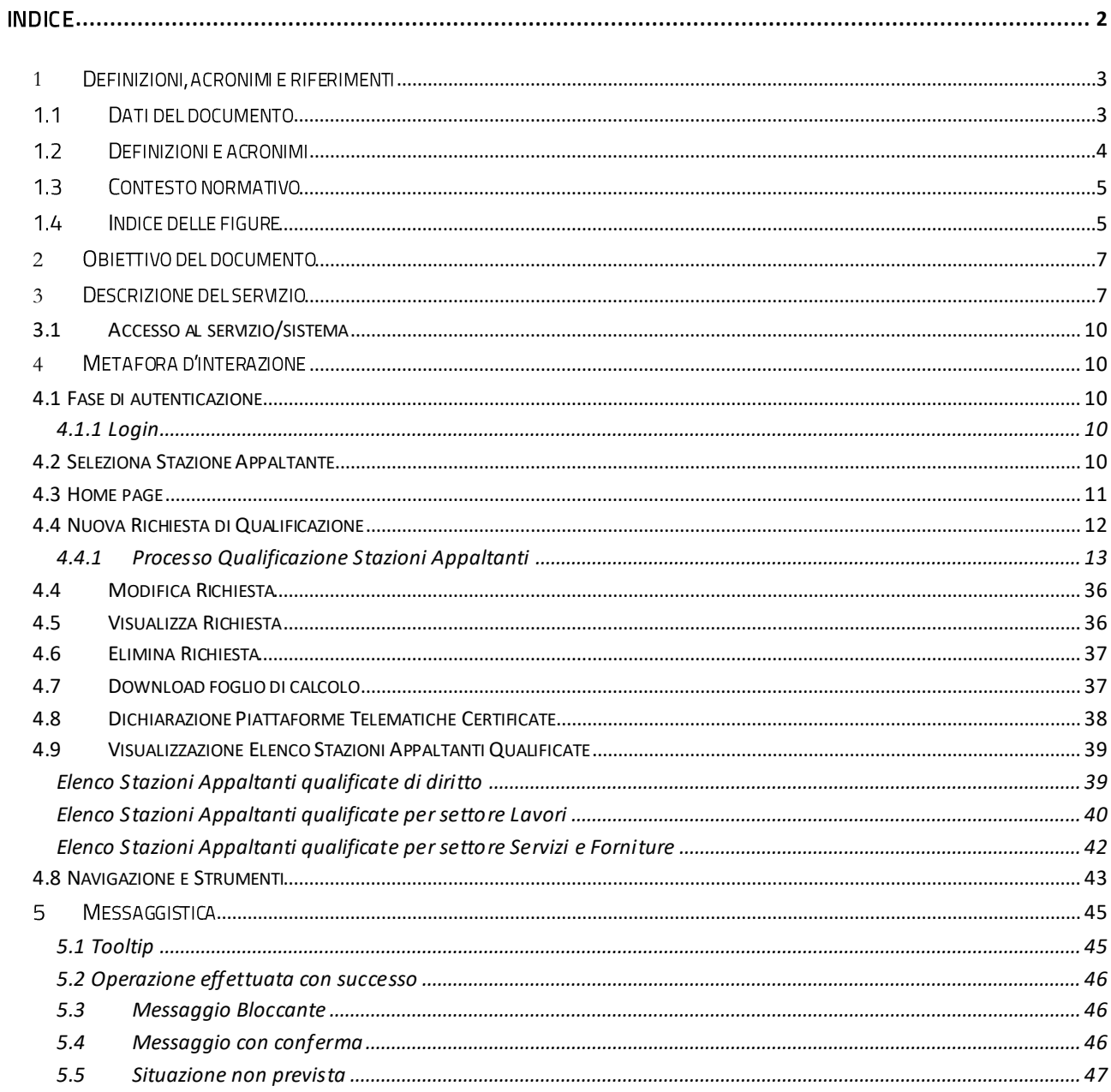

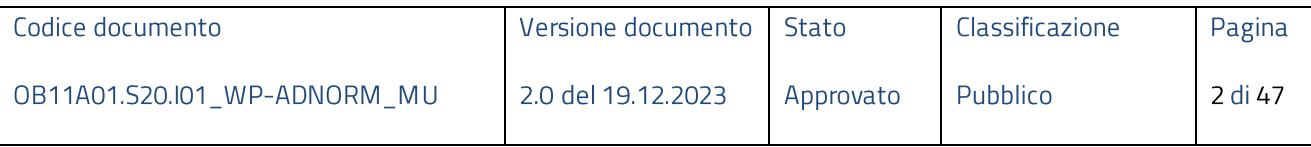

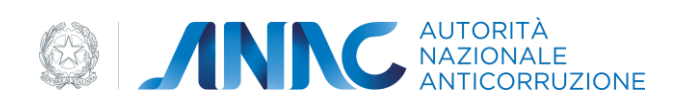

## <span id="page-2-0"></span>1 Definizioni, acronimi e riferimenti

## <span id="page-2-1"></span>1.1 Dati del documento

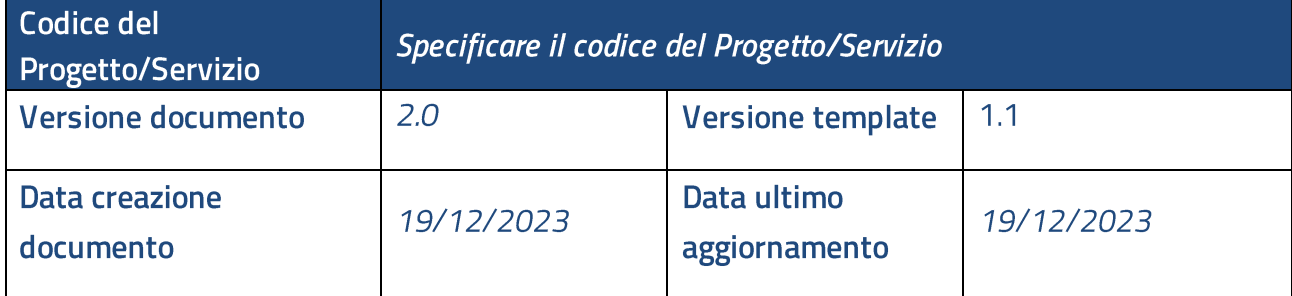

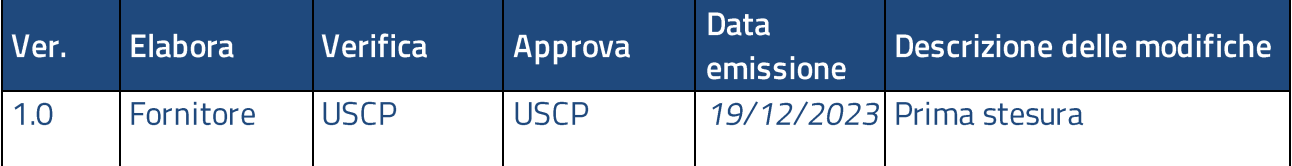

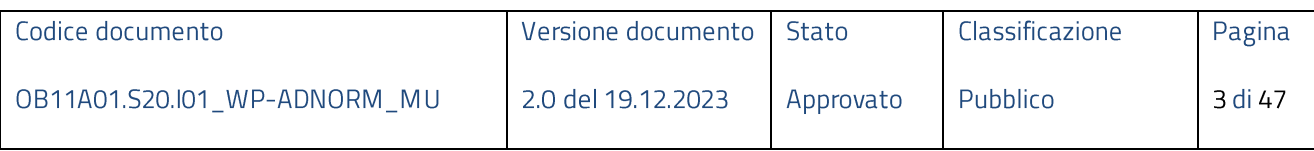

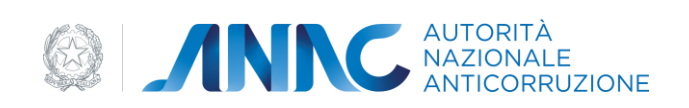

## <span id="page-3-0"></span>1.2 Definizioni e acronimi

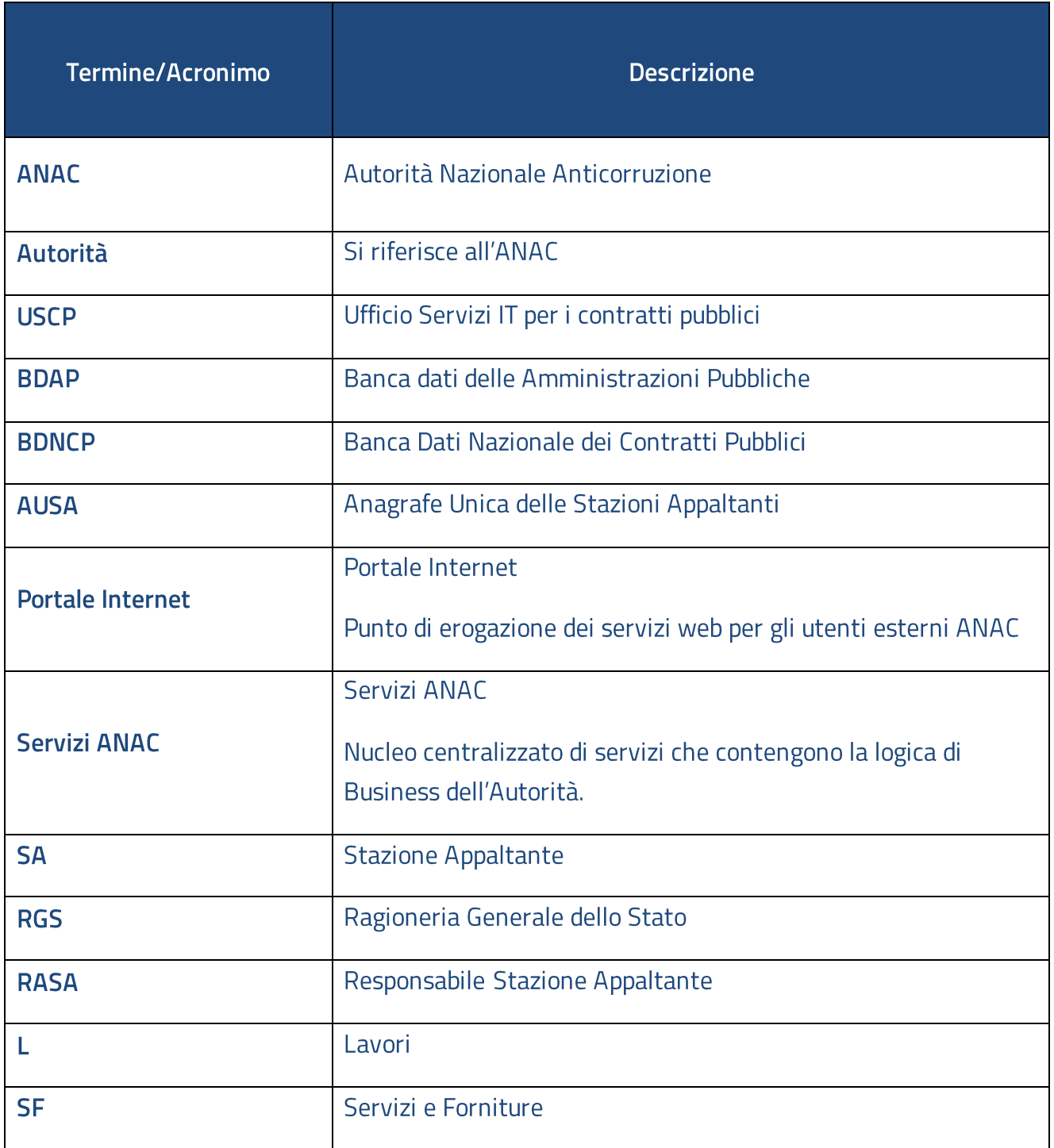

### Tabella 1 - Definizioni e acronimi

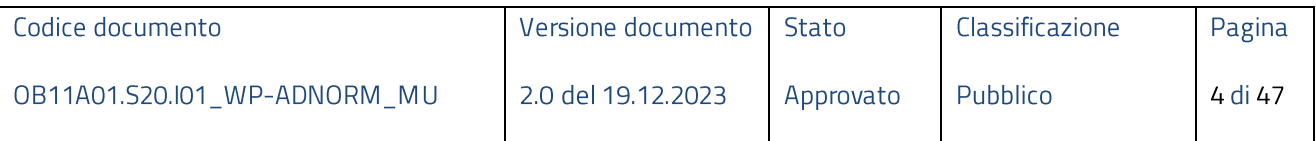

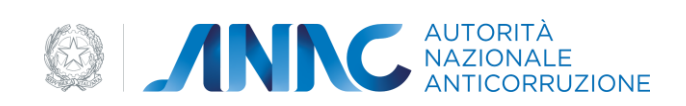

#### <span id="page-4-0"></span>1.3 Contesto normativo

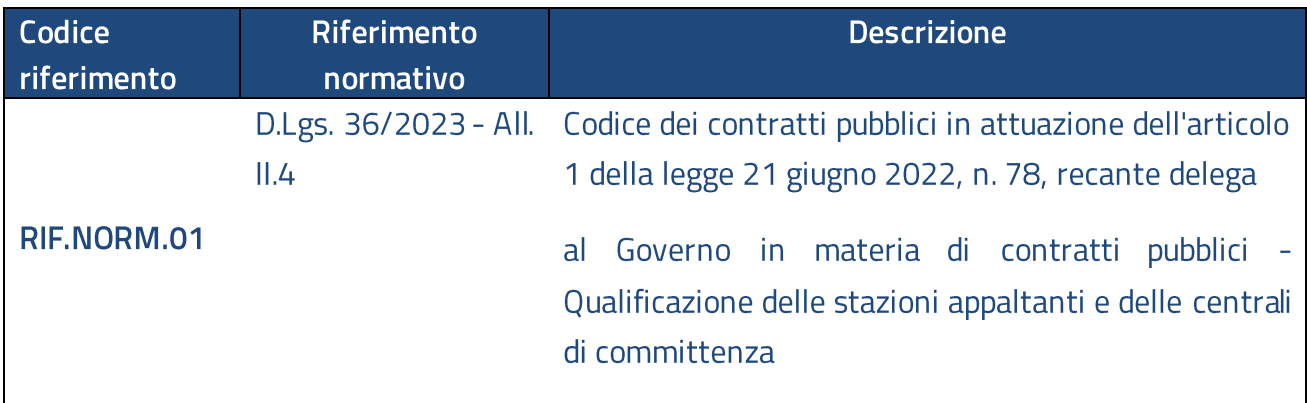

#### Tabella 2 - Contesto normativo

## <span id="page-4-1"></span>1.4 Indice delle figure

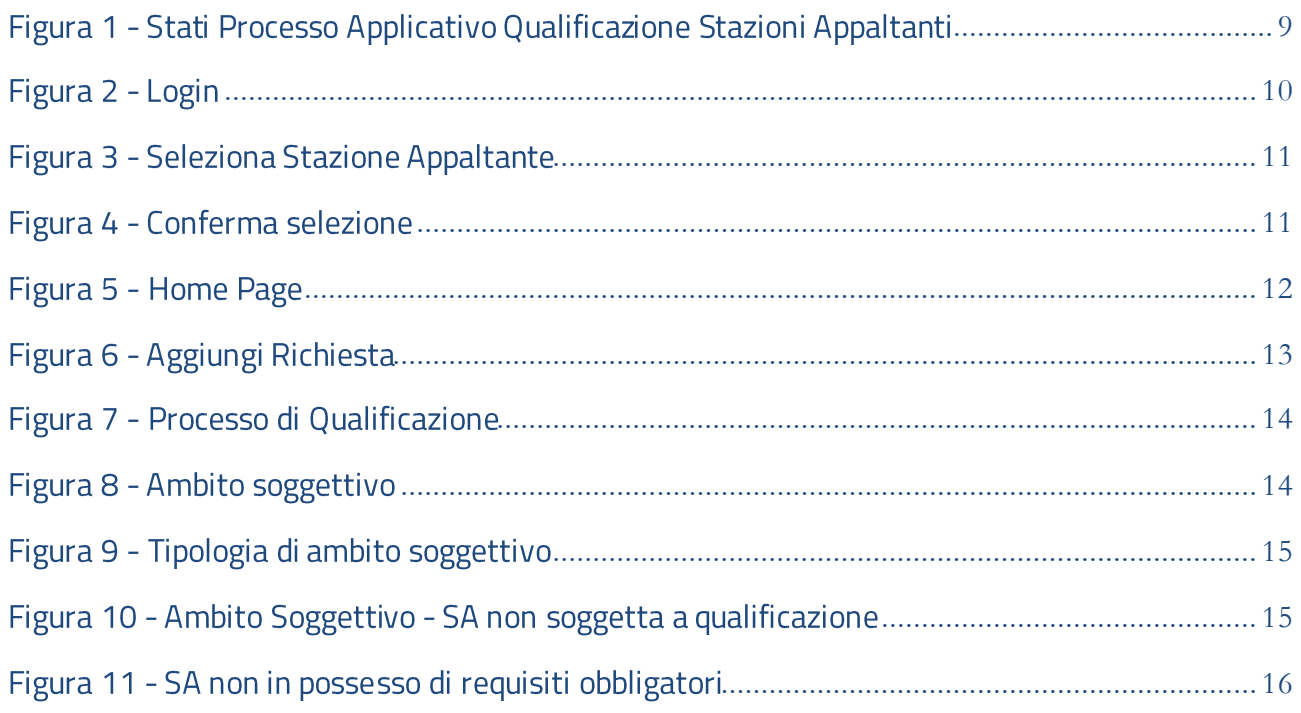

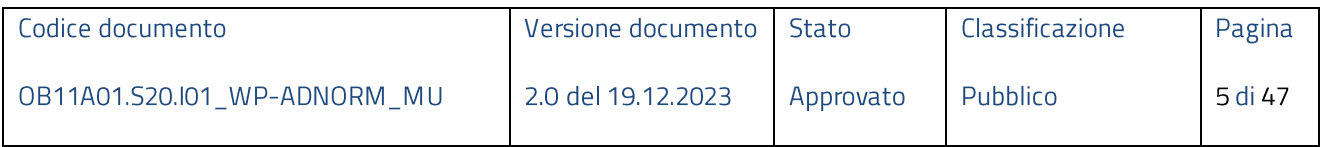

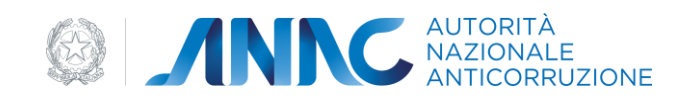

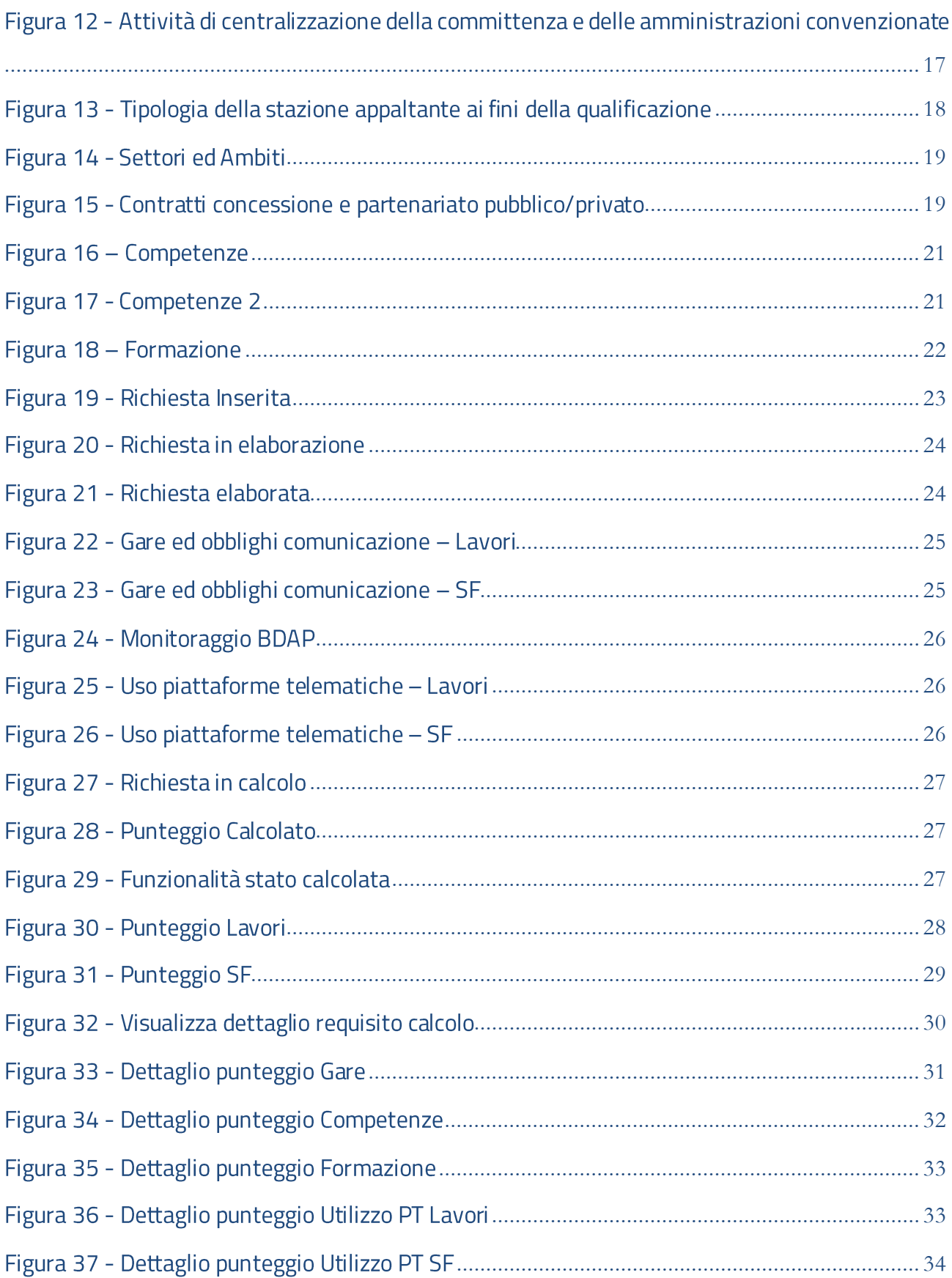

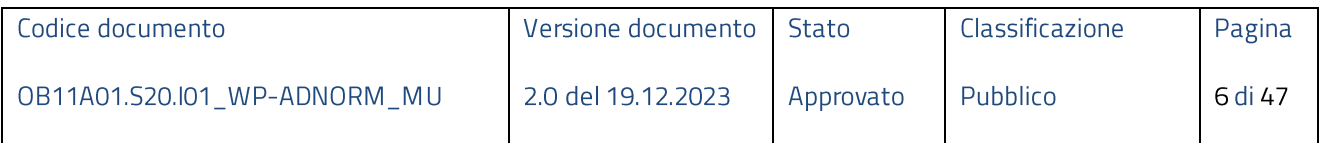

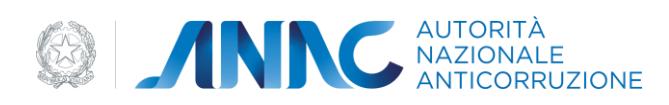

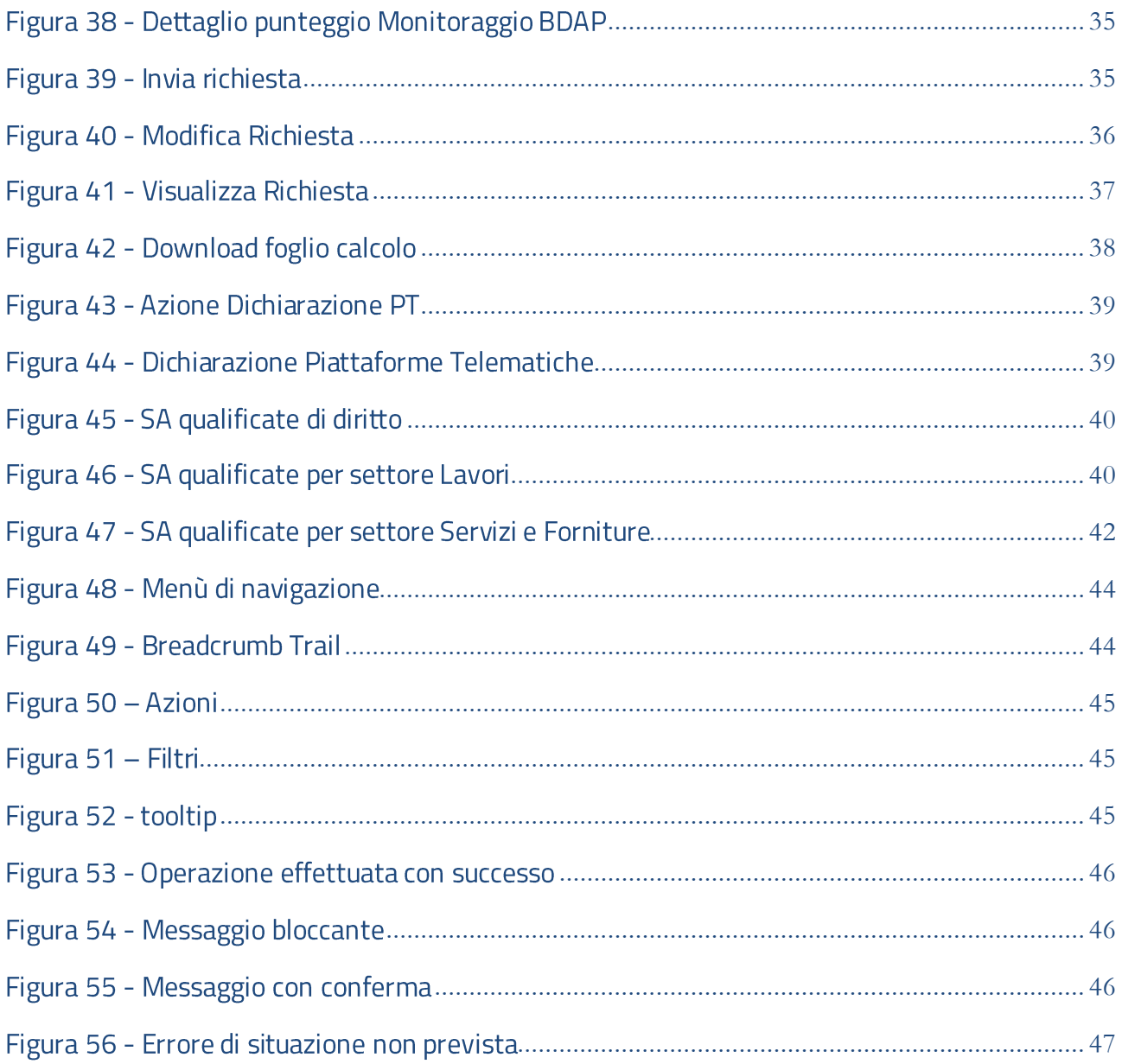

## <span id="page-6-0"></span>2 Obiettivo del documento

Il presente documento contiene le informazioni necessarie al corretto utilizzo dell'applicazione "Qualificazione stazioni appaltanti", inteso come sistema composito, formato da un insieme di funzioni singole e correlate tra loro.

## <span id="page-6-1"></span>3 Descrizione del servizio

L'applicazione "Qualificazione stazioni appaltanti "è dedicata alla gestione del processo di qualificazione delle SA.

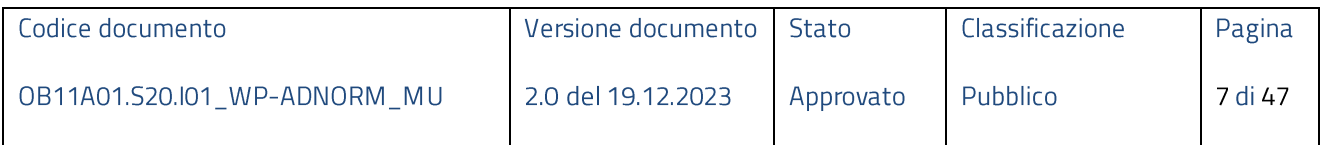

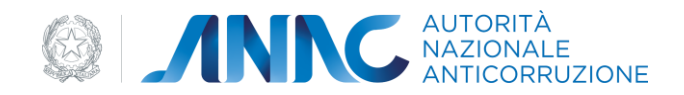

L'utente preposto alla gestione del processo su menzionato è il RASA che, tramite un'area dedicata, può gestire le richieste di qualificazione SA mediante le funzionalità esposte dall'applicazione:

- Seleziona SA  $\bullet$
- Aggiungi (richiesta)
- Modifica (richiesta)
- Visualizza (elenco richieste)
- Visualizza (dettaglio richiesta)

Le funzioni "Aggiungi" e "Modifica" sono disattivate dal sistema per le domande già inoltrate che hanno dato luogo alla qualificazione.

Ogni singola richiesta, per considerarsi conclusa, deve completare tutte le fasi definite dal processo di qualificazione:

1. Bozza (opzionale)

Stato di salvataggio parziale di una richiesta in lavorazione eventualmente non completamente compilata

2. Inserito

Stato della richiesta nel momento in cui è stata completato l'inserimento dei dati da compilare a cura dell'utente

3. In elaborazione

Stato in cui si trova la richiesta durante il recupero delle informazioni, necessarie al calcolo dei punteggi, su banche dati esterne (BDNCP, BDAP).

4. Elaborata

Stato che segnala il completamento dell'elaborazione richiesta al punto precedente.

5. Errore Elaborazione

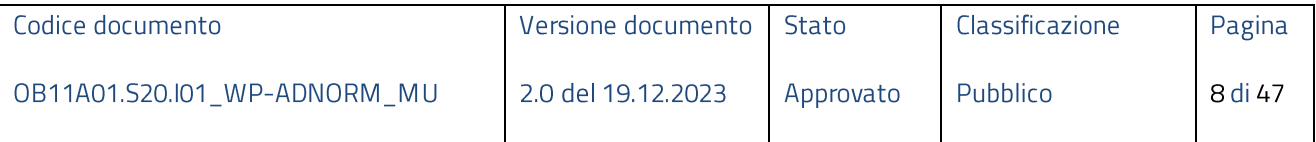

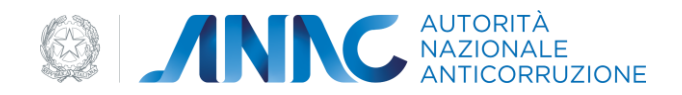

Stato che segnala un malfunzionamento nel recupero delle informazioni da banche dati esterne.

6. In calcolo

Stato in cui si trova la richiesta durante l'elaborazione del punteggio relativo di qualificazione (per i settori indicati in fase di compilazione).

7. Calcolato

Stato che segnala il completamento dell'elaborazione richiesta al punto precedente.

8. Errore Calcolo

Stato che segnala un malfunzionamento durante l'esecuzione del calcolo punteggi.

9. Inviata

Stato che consente all'utente di dichiarare concluso l'iter di presentazione richiesta di qualificazione

10. In Autorizzazione

Stato in cui si trova la richiesta, in cui è stato selezionato "qualificazione con riserva", in attesa di essere autorizzata dall'Autorità.

11. Cancellata d'ufficio

Stato che segnala un intervento da parte dell'Autorità.

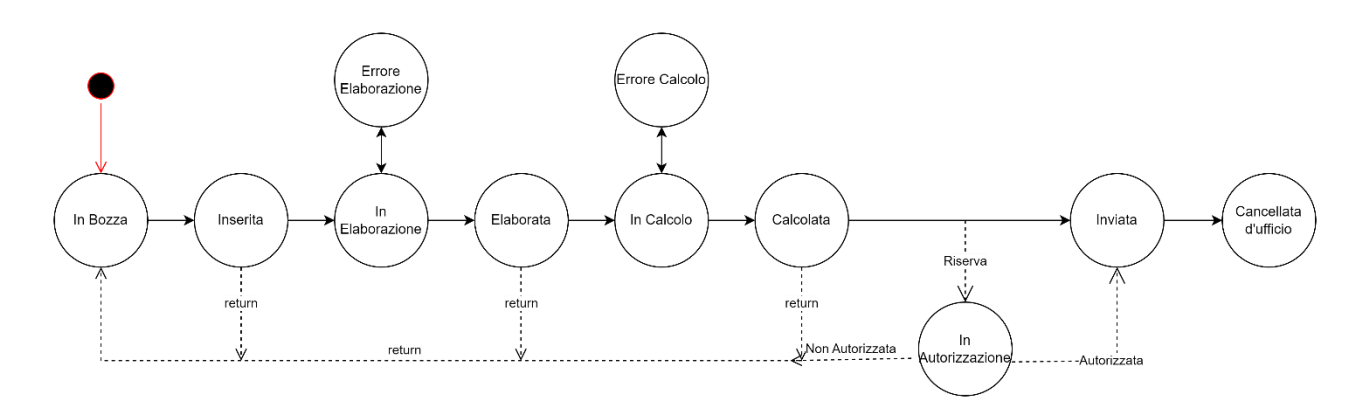

Figura 1 - Stati Processo Applicativo Qualificazione Stazioni Appaltanti

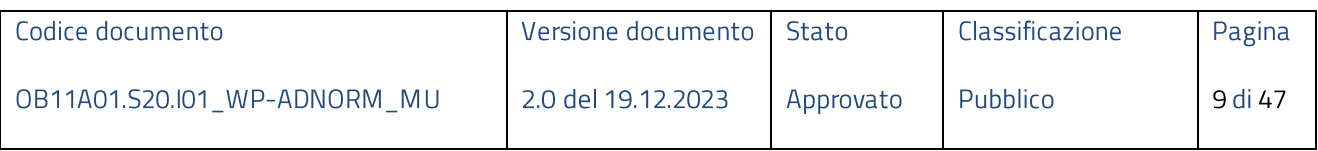

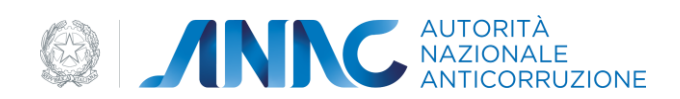

#### <span id="page-9-0"></span>**3.1Accesso al servizio/sistema**

Il servizio "Qualificazione delle stazioni appaltanti" è reso disponibile nella sezione Anagrafe Unica delle [Stazioni Appaltanti](https://www.anticorruzione.it/-/anagrafe-unica-delle-stazioni-appaltanti-ausa-) dei servizi per le pubbliche amministrazioni del portale [\(www.anticorruzione.](http://www.anticorruzione.it/)it).

## <span id="page-9-1"></span>4 Metafora d'interazione

#### <span id="page-9-2"></span>**4.1 Fase di autenticazione**

Per accedere all'applicazione si necessita di:

- autenticazione
- utenza con ruolo RASA •

#### <span id="page-9-3"></span>**4.1.1 Login**

L'utente inserisce le proprie credenziali per effettuare il login

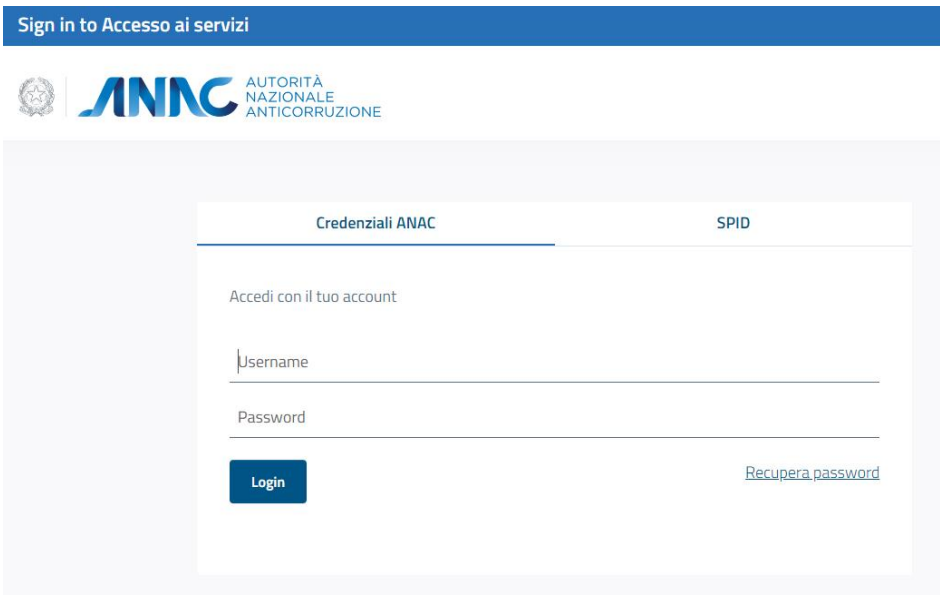

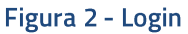

#### <span id="page-9-4"></span>**4.2 Seleziona Stazione Appaltante**

Per poter accedere alle funzionalità di gestione messe a disposizione dall'applicazione, l'utente deve selezionare la Stazione Appaltante per la quale si vuole gestire il processo di qualificazione.

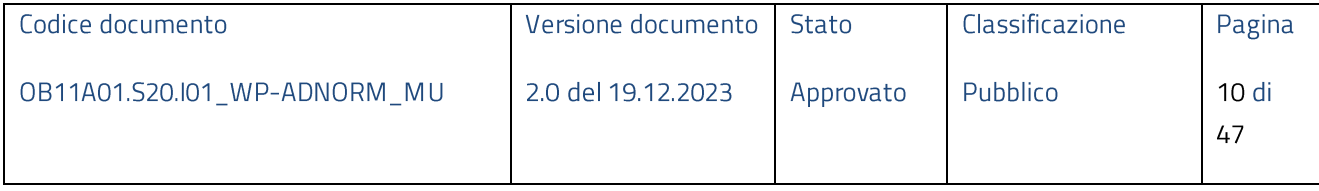

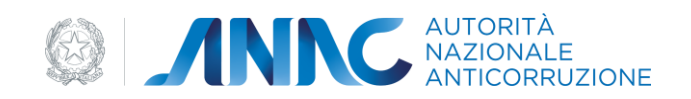

#### Home > Qualificazione Stazioni Appaltanti > LE MIE STAZIONI APPALTANTI

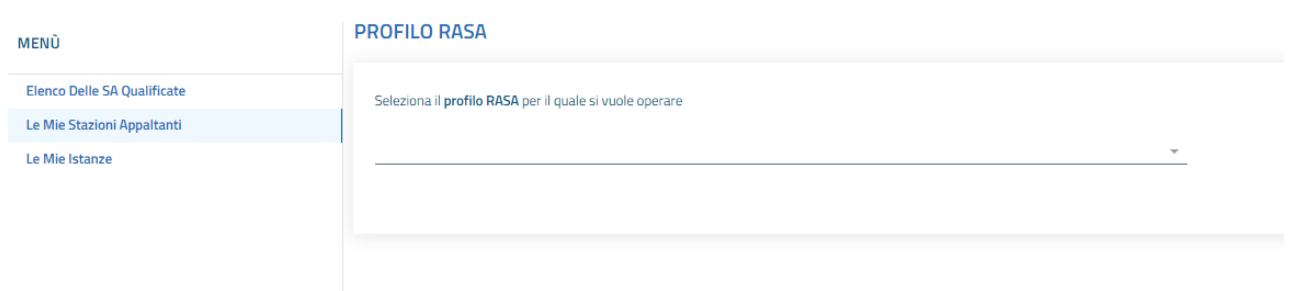

#### Figura 3 - Seleziona Stazione Appaltante

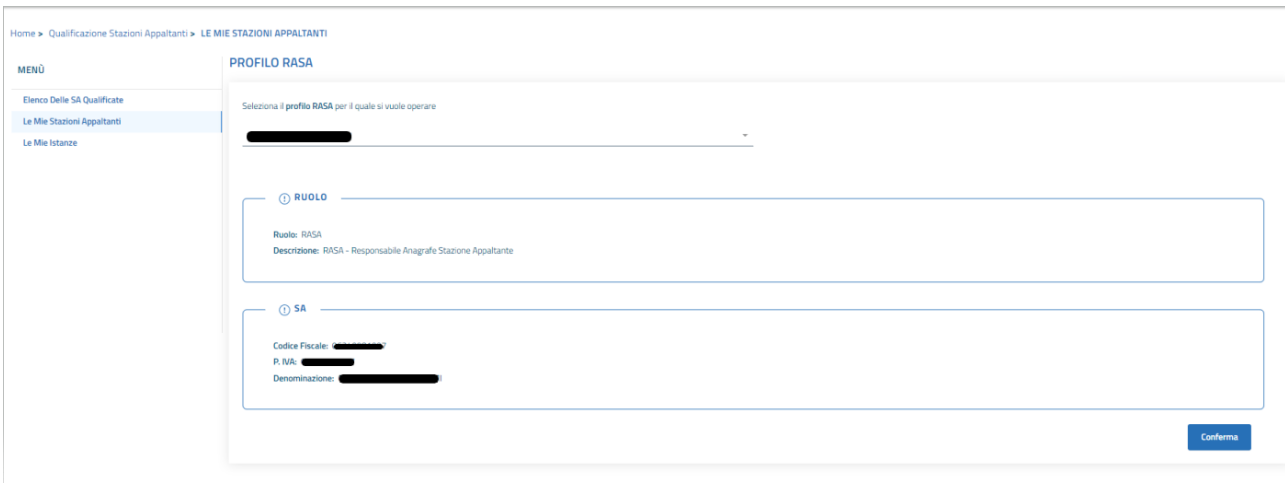

#### Figura 4 - Conferma selezione

#### 4.3 Home page

<span id="page-10-0"></span>La Home page viene resa disponibile dopo la selezione della Stazione Appaltante per la quale si desidera gestire il processo di qualificazione.

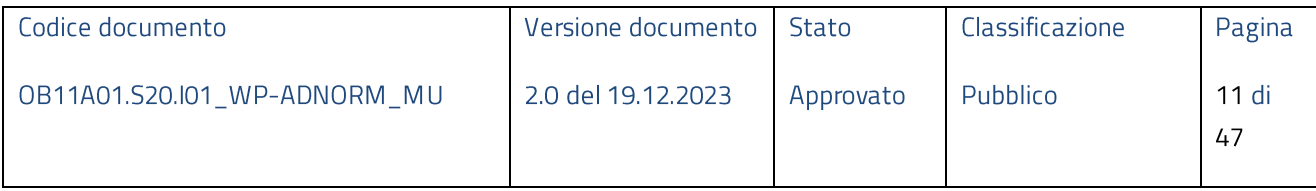

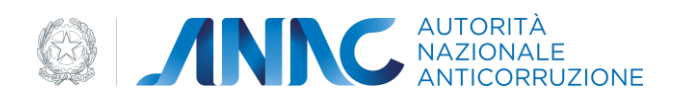

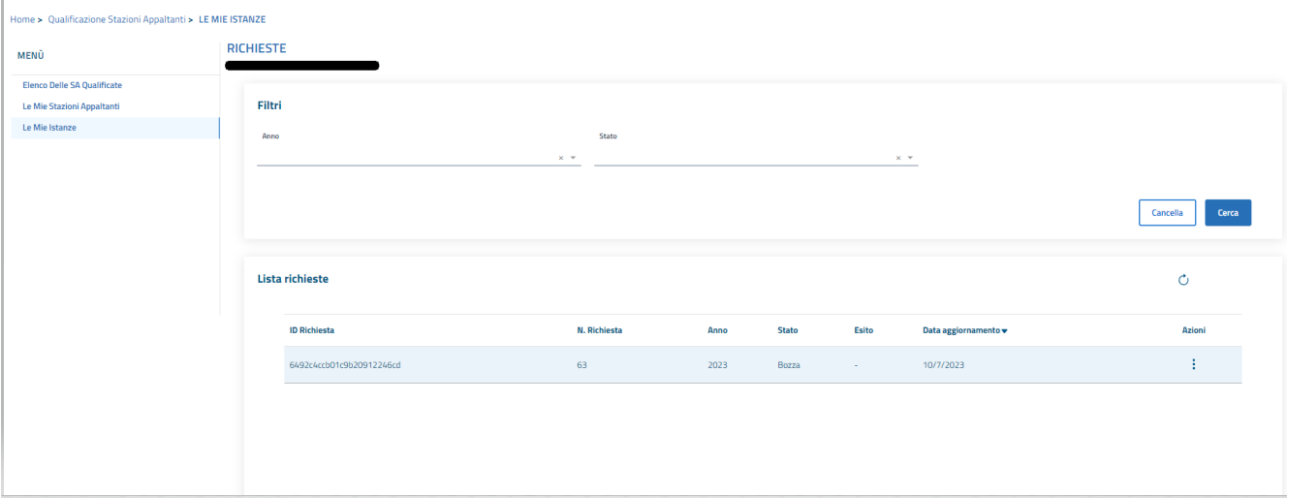

#### Figura 5 - Home Page

La Home Page visualizza, se presente, l'elenco delle richieste relative alla Stazione Appaltante in oggetto effettuate in precedenza e fornisce un set di filtri per coadiuvare le ricerche.

Inoltre, mette a disposizione dell'utente le funzionalità di gestione della singola richiesta attraverso il tasto funzioni presente nella colonna "Azioni".

Le funzionalità esposte in "Azioni" sono dinamiche ad eccezione di "Visualizza" e dipendono dallo stato in cui si trova la richiesta (definito nel processo di qualificazione applicativo rappresentato in Figura 1) e dal periodo temporale (periodo di presentazione richiesta aperto o chiuso) e verranno dettagliate nei paragrafi seguenti.

#### <span id="page-11-0"></span>4.4 Nuova Richiesta di Qualificazione

Per accedere alla funzionalità di creazione di una nuova richiesta di qualificazione per la stazione appaltante in oggetto, l'utente deve selezionare il tasto funzione "Aggiungi" posizionato in basso a destra nella pagina "Home page" descritta nel paragrafo precedente.

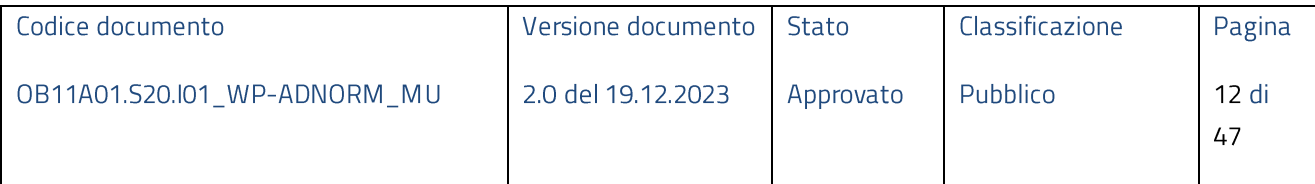

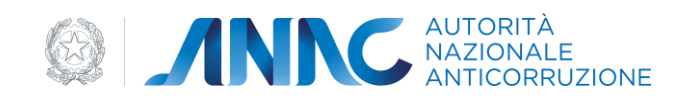

**SET ANNO AUTORIZIONE** 

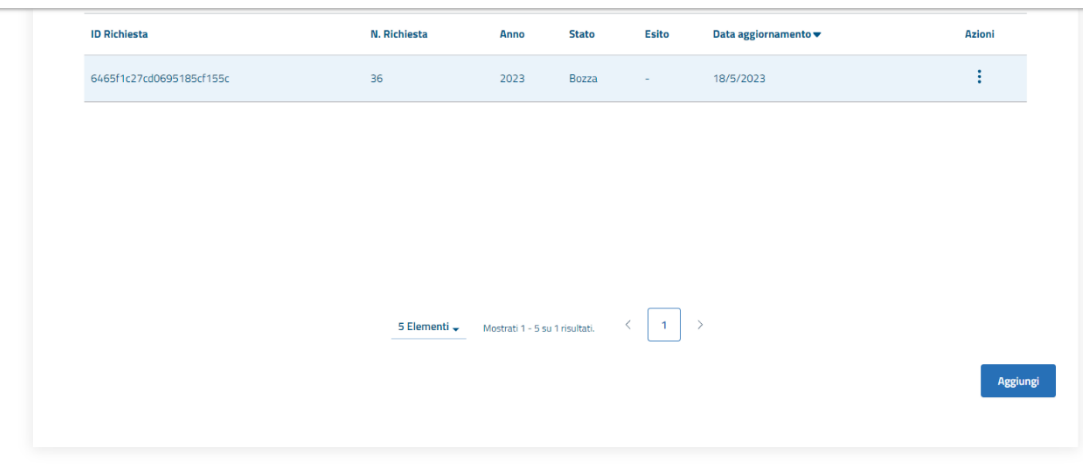

Figura 6 - Aggiungi Richiesta

Tale operazione è consentita solo se:

- · a sistema è presente una richiesta di qualificazione con riserva con data scadenza 30/6/2024
- a sistema è presente una richiesta che ha conseguito la qualificazione per solo un settore (Lo  $\bullet$ SF)
- · a sistema non è presente nessuna richiesta che ha conseguito la qualificazione
- a sistema sono presenti richieste di qualificazione con data scadenza minore della data corrente. •

Nelle altre casistiche sarà prospettato un messaggio di errore che bloccherà l'azione dell'utente.

#### <span id="page-12-0"></span>**4.4.1 Processo Qualificazione Stazioni Appaltanti**

Una richiesta di qualificazione, per essere considerata completata, deve eseguire tutti gli step che compongono il processo di qualificazione stazioni appaltanti:

- 1. Compilazione Richiesta di Qualificazione
	- 1.1. Ambito soggettivo
	- 1.2. Possesso requisiti obbligatori
	- 1.3. Attività di centralizzazione della committenza e delle amministrazioni convenzionate
	- 1.4. Tipologia SA ai fini della qualificazione
	- 1.5. Settori ed ambiti qualificazione
	- 1.6. Contratti concessione e partenariato pubblico privato

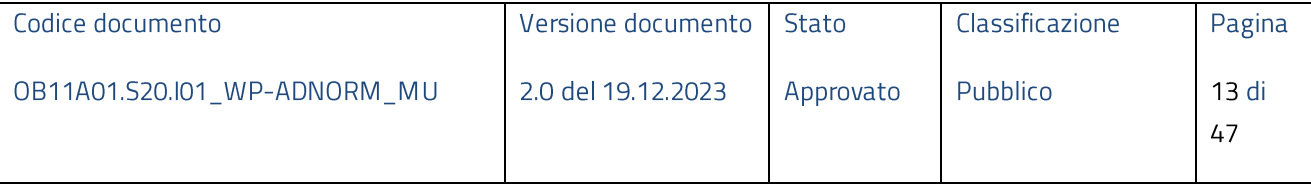

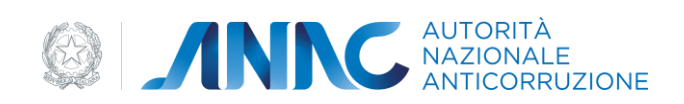

- 1.7. Competenze
- 1.8. Formazione
- 2. Recupero dati (da banche dati BDNCP e BDAP)
- 3. Calcolo punteggi
- 4. Invia richiesta di qualificazione

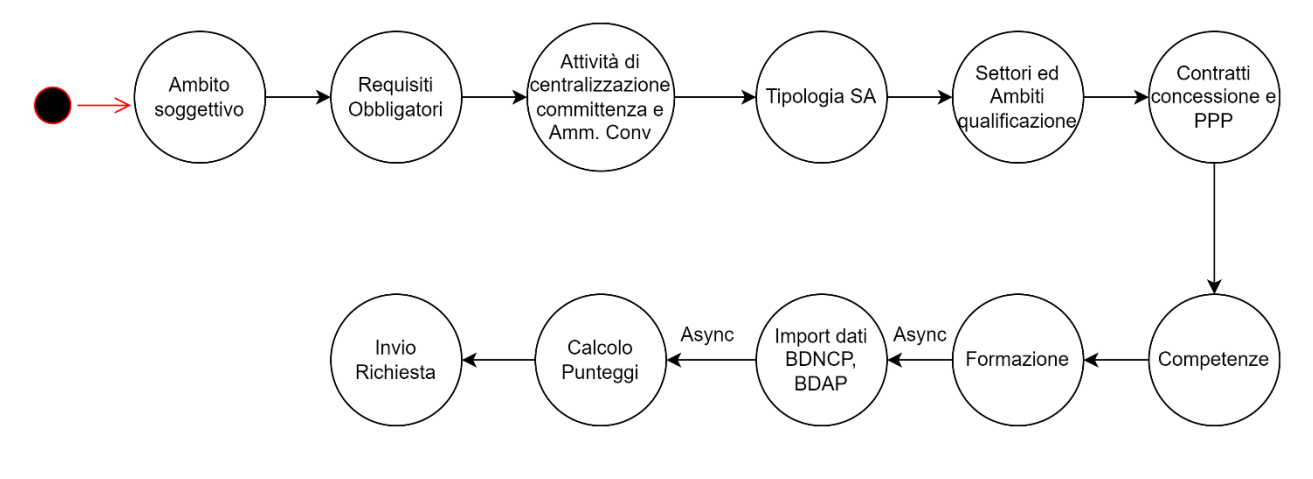

Figura 7 - Processo di Qualificazione

Nella sezione "Ambito soggettivo" l'utente deve necessariamente rispondere al quesito:

La Stazione Appaltante è soggetta a qualificazione ai sensi dell'art. 62, comma 17 del d.lgs n.  $\bullet$ 26/2023 e dell'art. 2, comma 2 dell'All. II.4?

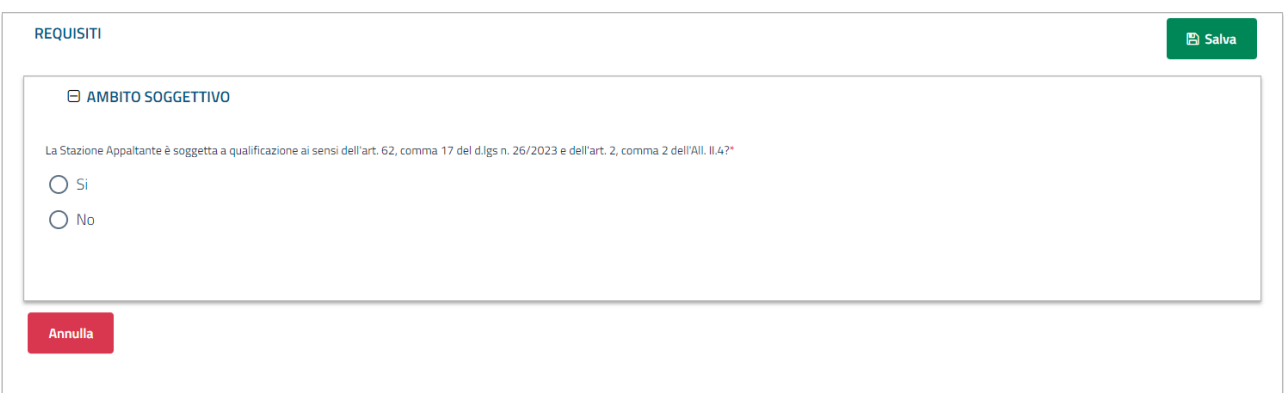

#### Figura 8 - Ambito soggettivo

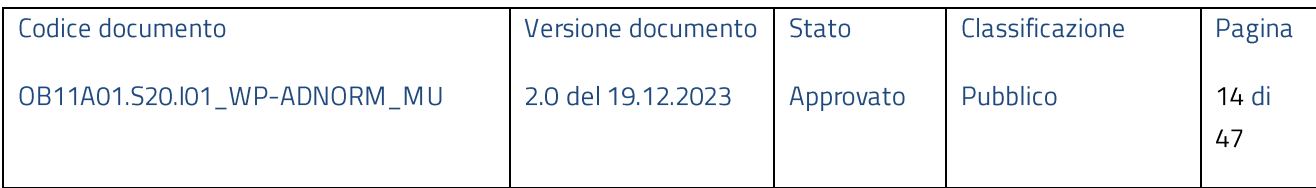

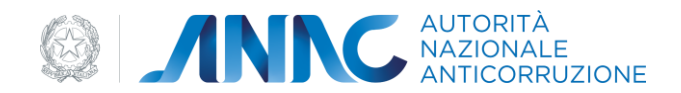

In caso di risposta affermativa il processo prosegue con la sezione "Possesso Requisiti Obbligatori", altrimenti viene richiesto di selezionare la tipologia di ambito soggettivo in cui ricade la Stazione Appaltante.

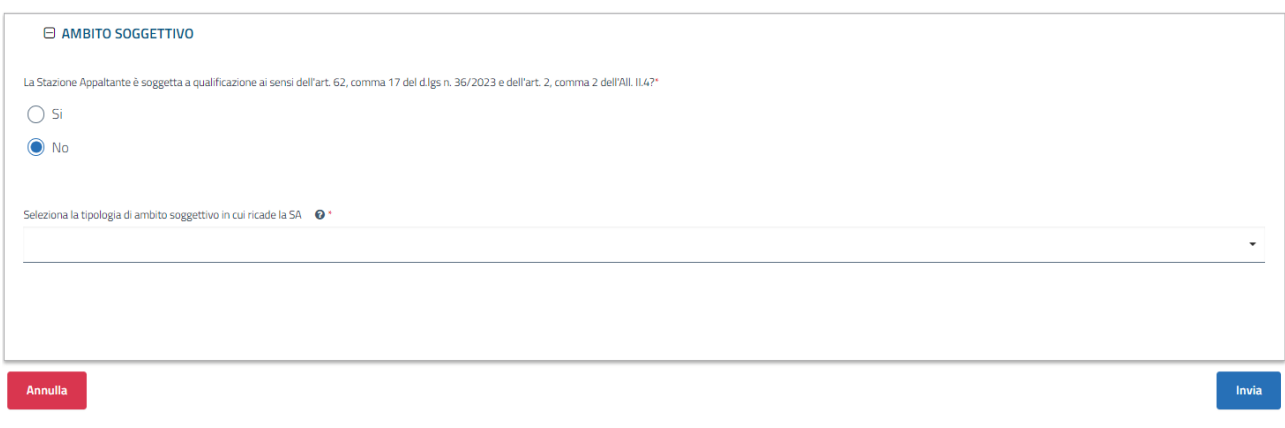

#### Figura 9 - Tipologia di ambito soggettivo

Dopo la selezione del pulsante "Invia" viene prospettato un messaggio in cui si richiede la conferma della dichiarazione di "Stazione Appaltante non soggetta a qualificazione"

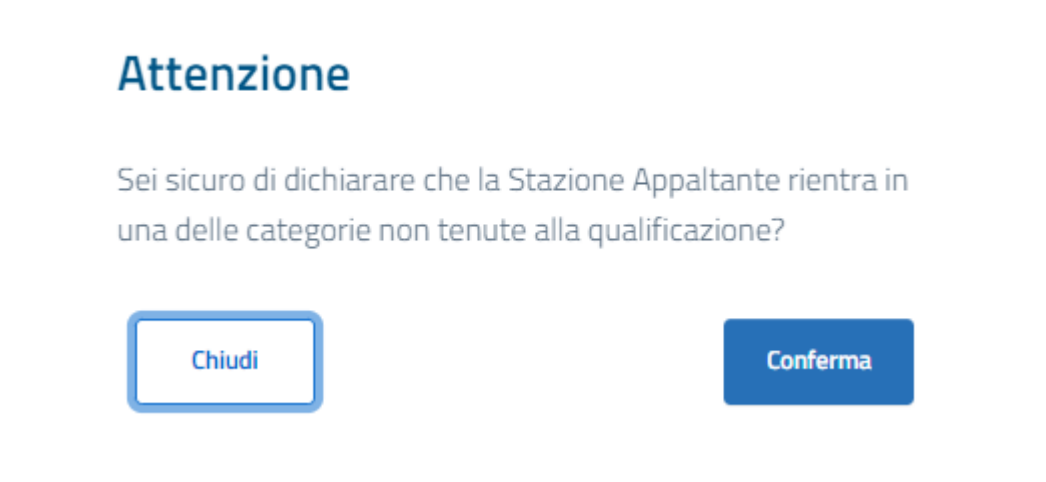

#### Figura 10 - Ambito Soggettivo - SA non soggetta a qualificazione

Nella sezione "Possesso Requisiti Obbligatori" l'utente deve necessariamente rispondere ai quesiti:

- Presenza nella Stazione Appaltante di almeno un ufficio o struttura stabilmente dedicata agli  $\bullet$ ambiti e settori di qualificazione di interesse ("Struttura Organizzativa Stabile")
- · Disponibilità permanente di piattaforme e di approvvigionamento digitale certificate di cui agli artt. 25 e 26 del Codice (di proprietà o anche per il tramite di contratti di servizio con soggetti terzi)

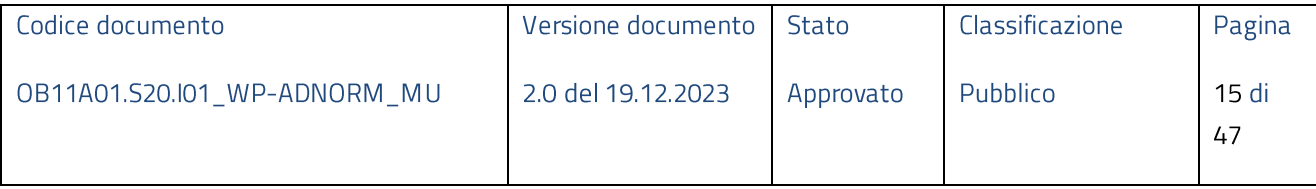

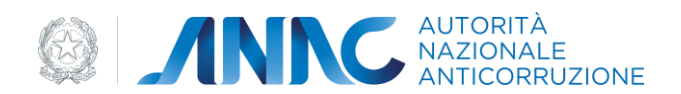

La risposta affermativa ad entrambi i quesiti è vincolante al proseguimento della compilazione della richiesta. In caso contrario viene prospettato un messaggio in cui si richiede la conferma della dichiarazione di "Stazione Appaltante non in possesso di requisiti obbligatori previsti dai termini di legge":

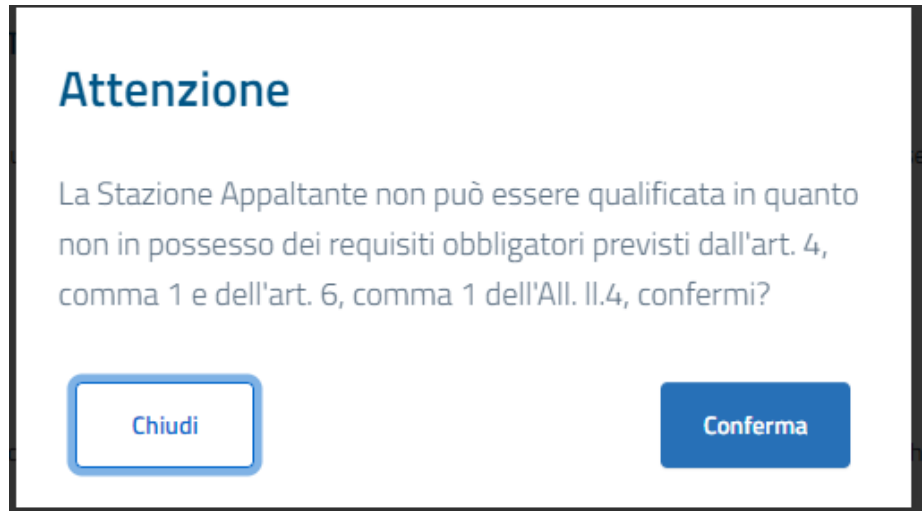

Figura 11 - SA non in possesso di requisiti obbligatori

Nella sezione "Attività di centralizzazione della committenza e delle amministrazioni convenzionate" l'utente deve necessariamente rispondere al quesito:

• Centrale committenza

In caso di risposta affermativa viene richiesto di indicare il numero (intero) delle amministrazioni convenzionate e di aggiungerei codici fiscali delle amministrazioni (pari al numero indicato in precedenza):

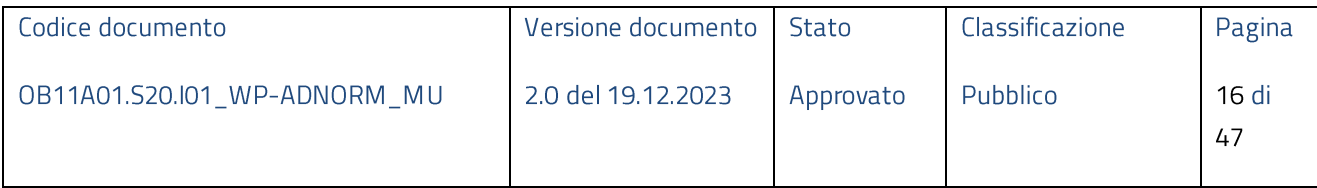

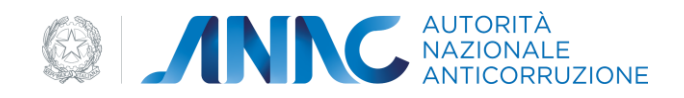

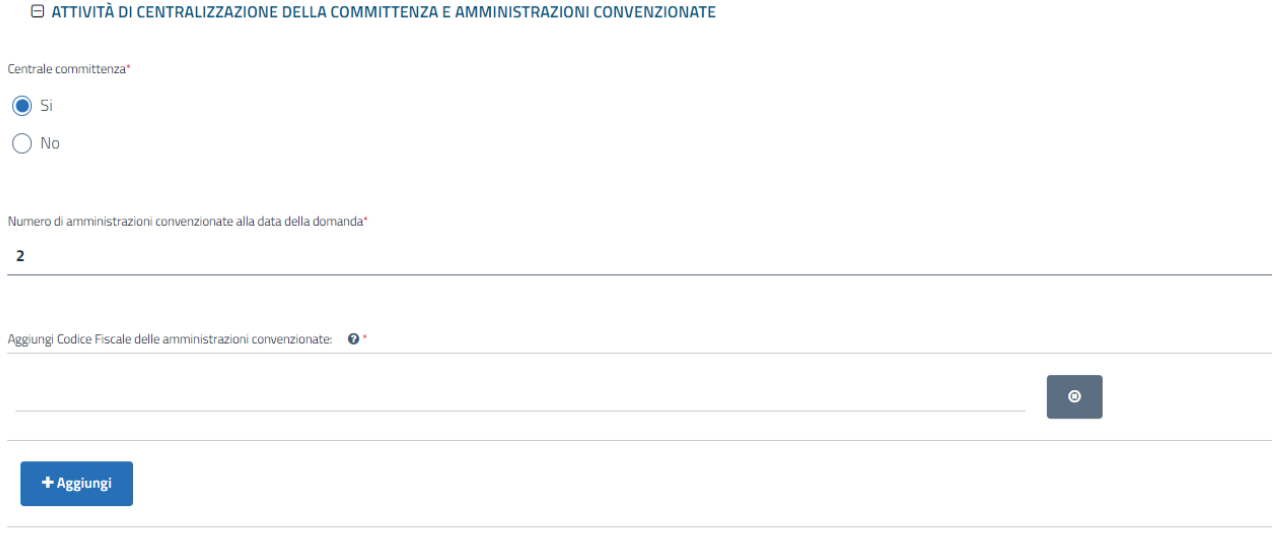

#### Figura 12 - Attività di centralizzazione della committenza e delle amministrazioni convenzionate

Dopo la selezione dei campi obbligatori è possibile procedere con la compilazione della sezione "Tipologia della stazione appaltante ai fini della qualificazione" in cui viene richiesto:

- La Stazione Appaltante/centrale di committenza è disponibile a svolgere una procedura di gara ai  $\bullet$ sensi dell'art. 62, comma 10 del d.lgs n. 36/2023 per le stazioni appaltanti che non risulteranno qualificate?
- La Stazione Appaltante/centrale di committenza dichiara di rientrare tra i soggetti qualificati con riserva ai sensi dell'art. 63 del comma 13 del d.lgs. 36/2023?
- La Stazione Appaltante è un'unione di comuni?  $\bullet$

La risposta ai quesiti sopra elencati è obbligatoria ed in caso di indicazione affermativa su "Unione di comuni" viene richiesto di inserire i codici fiscali relativi ai comuni che compongono l'unione (minimo due codici fiscali corrispondenti ad altrettanti comuni):

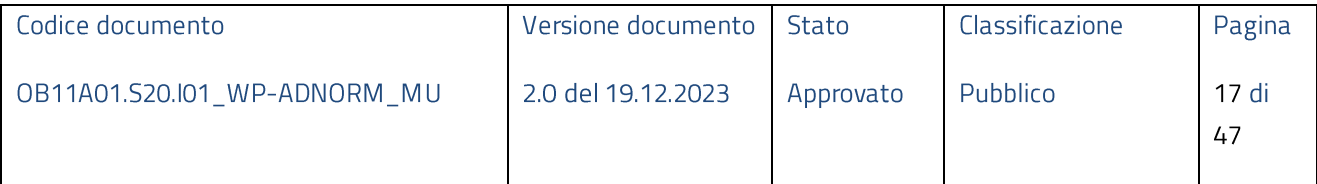

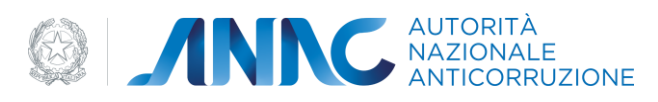

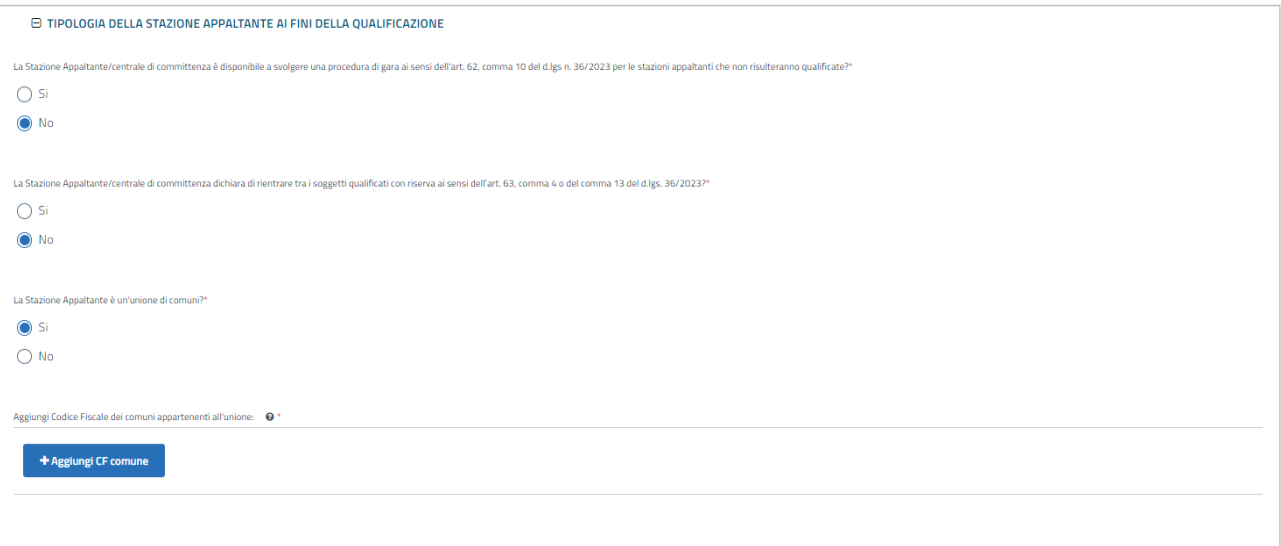

Figura 13 - Tipologia della stazione appaltante ai fini della qualificazione

Proseguendo con la compilazione viene richiesta l'indicazione dei settori e dell'ambito di qualificazione.

Settori:

- Lavori  $\bullet$
- Servizi e Forniture  $\bullet$

Laddove si intenda qualificarsi in ambo i settori è necessario selezionarli entrambi.

Ambito:

Progettazione ed affidamento  $\bullet$ 

Attualmente è presente un'unica opzione per l'ambito.

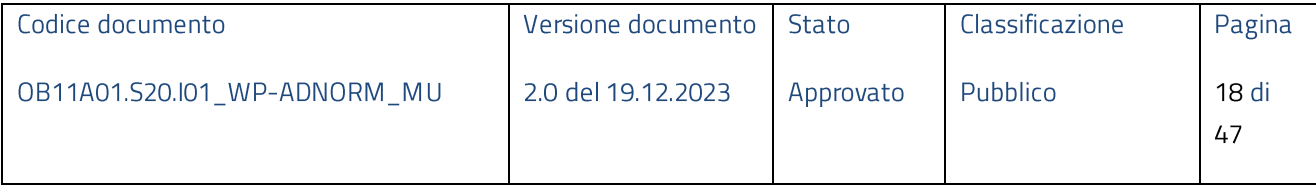

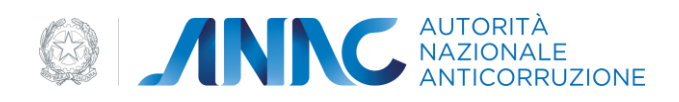

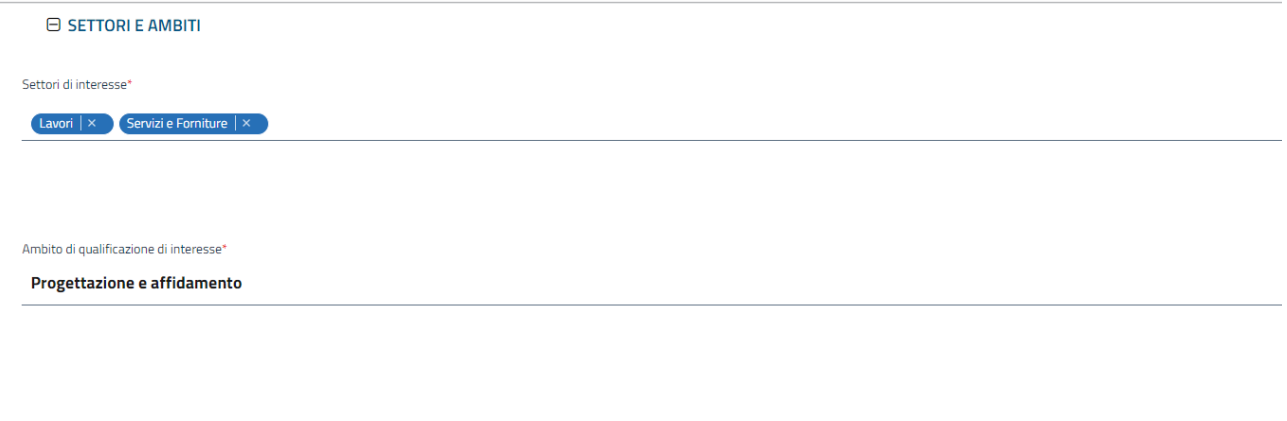

#### Figura 14 - Settori ed Ambiti

Dopo aver selezionato almeno un settore ed un ambito è possibile indicare se:

Nella Stazione Appaltante è presente almeno un soggetto con esperienza di tre anni nella gestione  $\bullet$ di piani economici e finanziari e dei rischi

della sezione Contratti concessione e partenariato pubblico/privato (PPP)

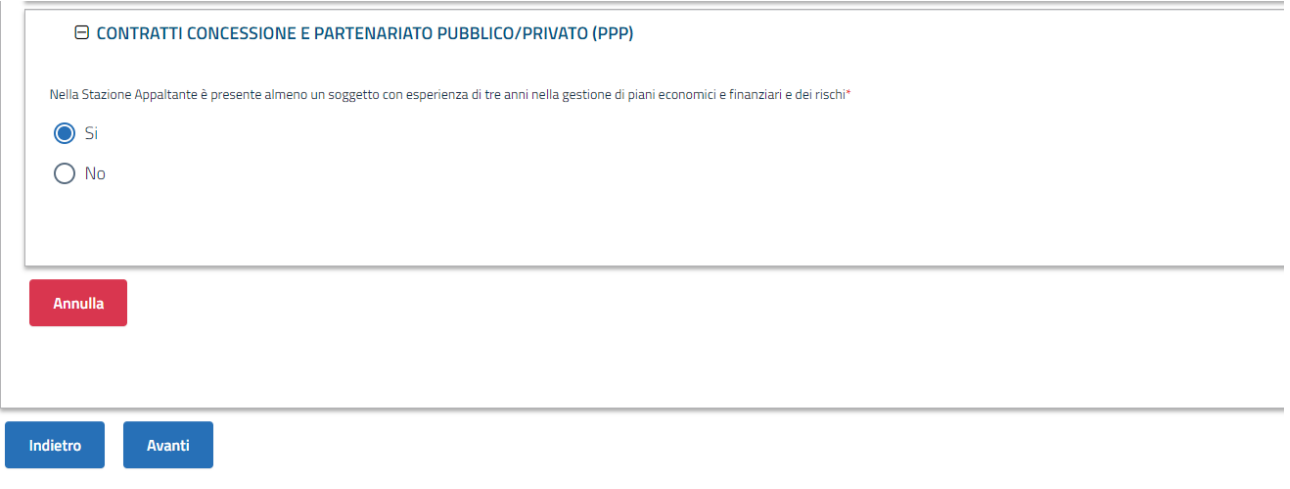

Figura 15 - Contratti concessione e partenariato pubblico/privato

Selezionando il tasto "Avanti" si giunge nella sezione "Competenze".

Viene richiesto di compilare tutte le informazioni riportate nelle Figure 15 e 16 rispettando le regole che è possibile visualizzare nell'help contestuale dei singoli campi (?) e che sono riassunte nella tabella seguente:

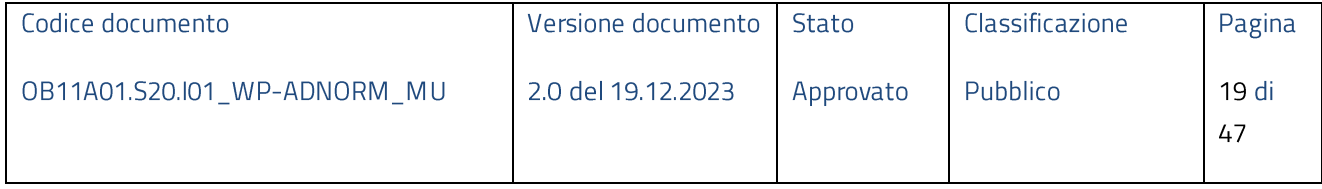

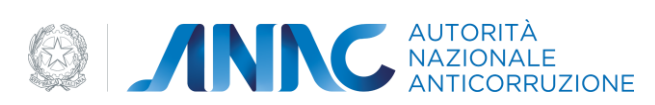

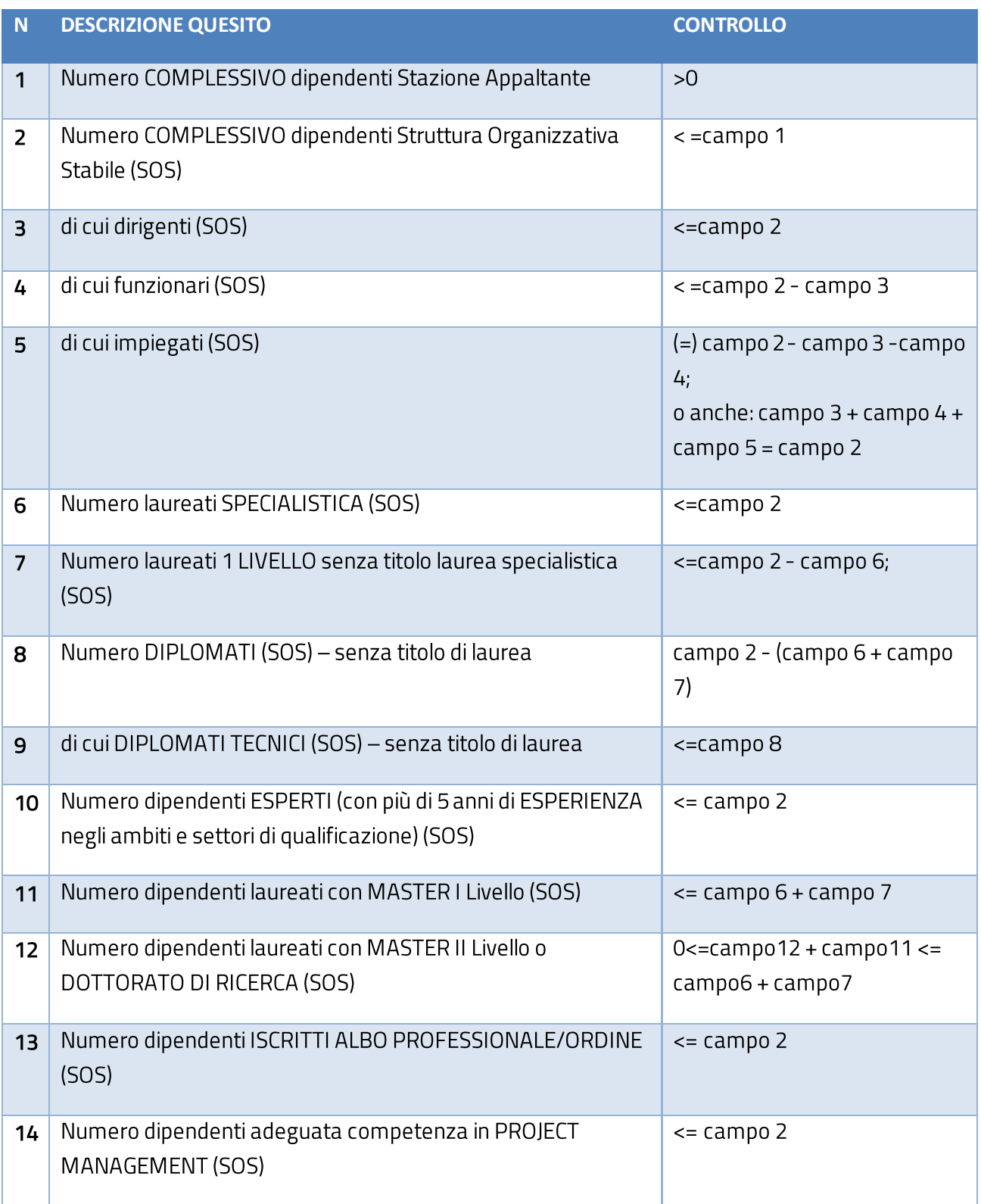

#### Tabella 3 - Competenze

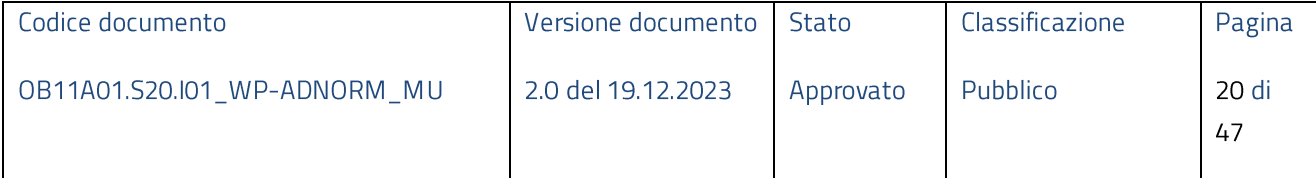

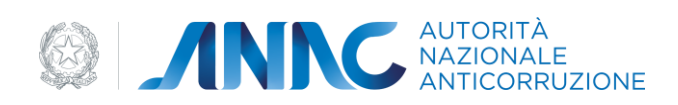

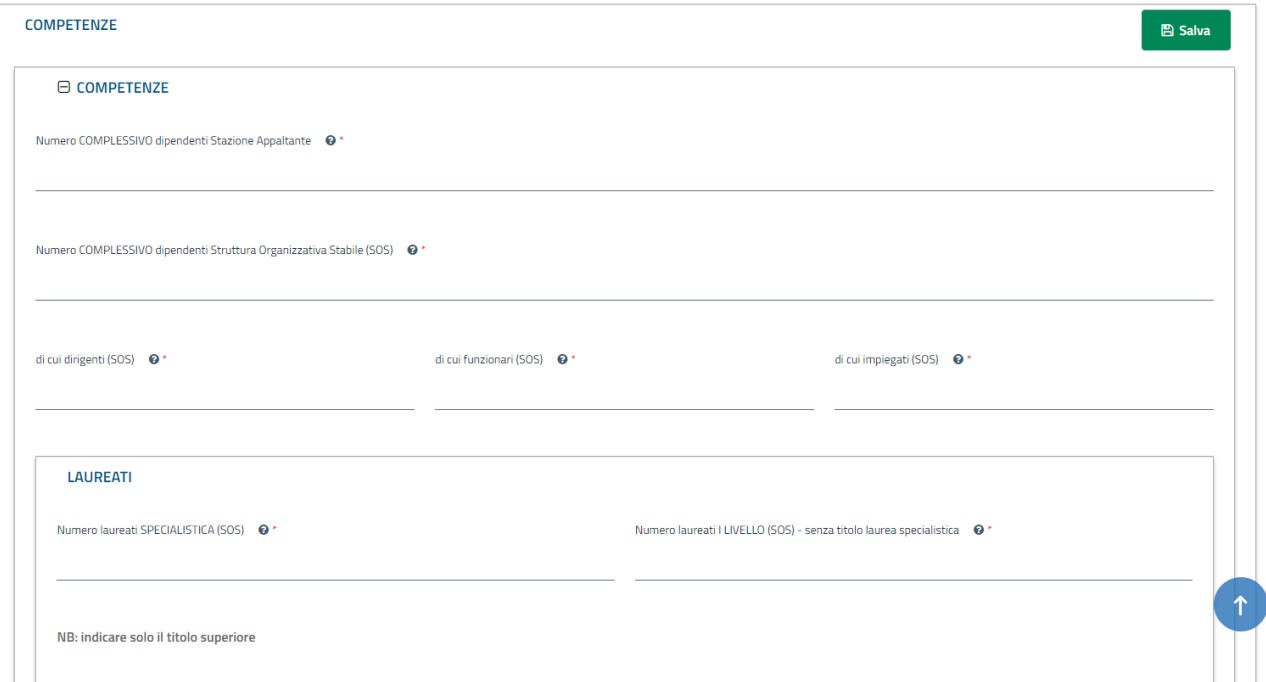

#### Figura 16 - Competenze

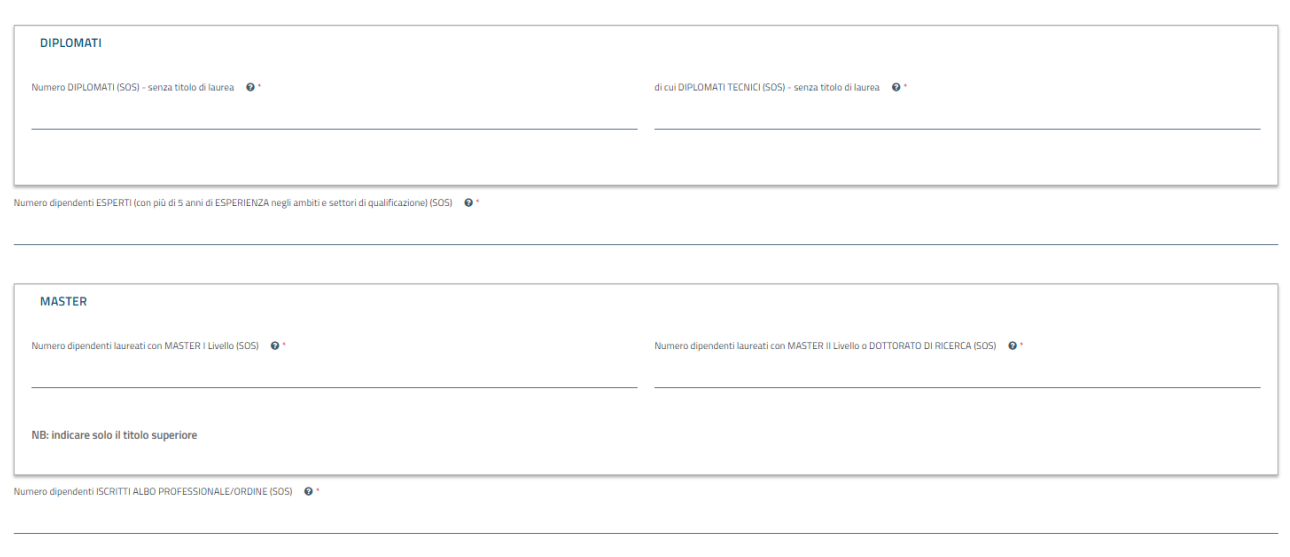

#### Figura 17 - Competenze 2

L'ultimo passo di compilazione consiste nell'indicazione dei valori "Formazione"

o dipendenti adeguata competenza in PROJECT MANAGEMENT (SOS)  $\quad \bullet$ 

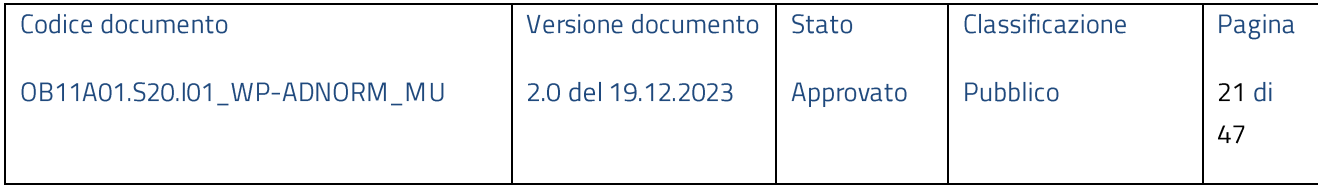

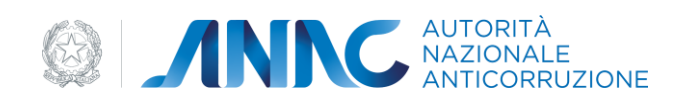

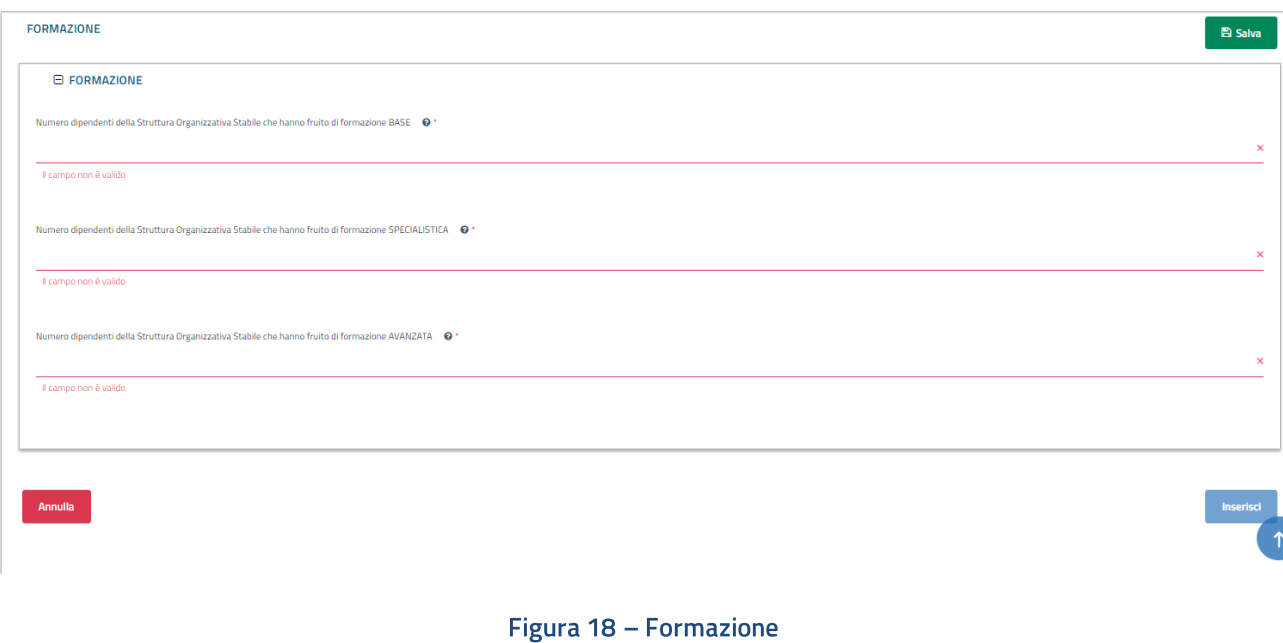

che devono rispettare le regole di controllo riportate sull'help contestuale dei medesimi campi e riassunti nella tabella di seguito:

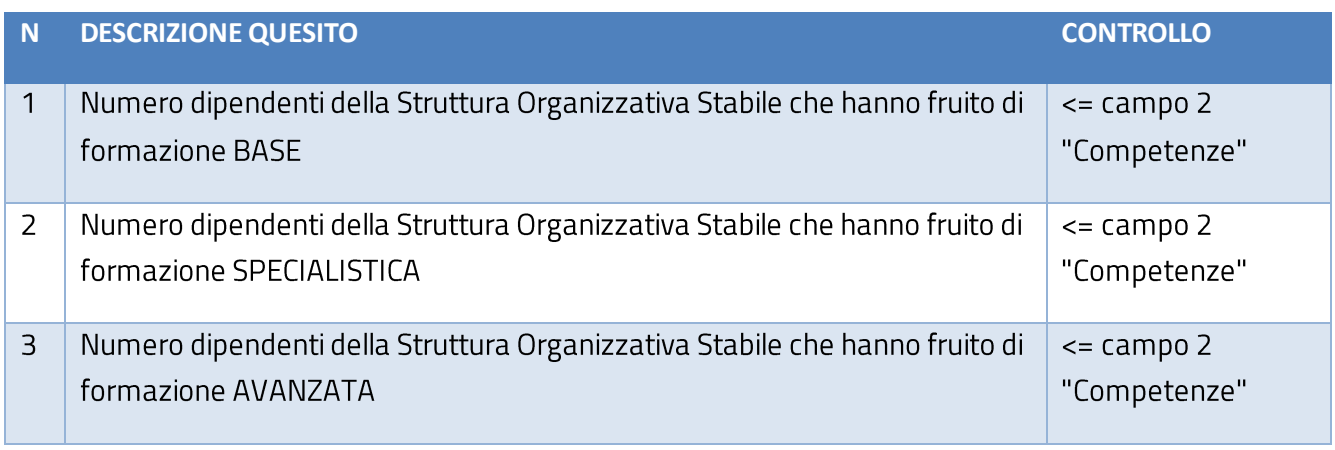

Tabella 4 - Formazione

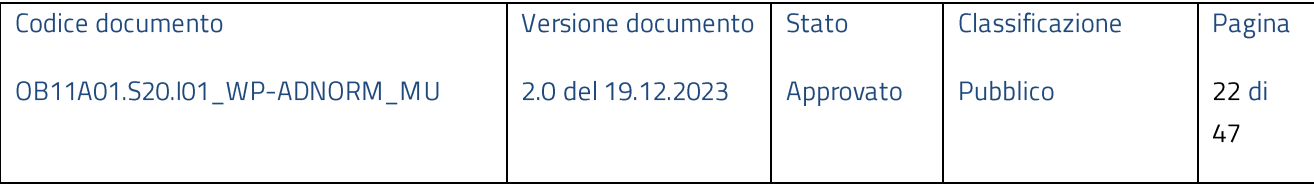

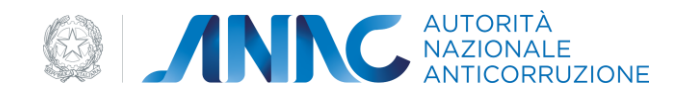

Tramite il tasto funzione "Salva" è possibile effettuare salvataggi in stato "Bozza" in ogni fase della compilazione.

Dopo aver indicato tutti i valori obbligatori (contrassegnati nei form da \*) è possibile inserire la richiesta tramite il pulsante "Inserisci".

Si viene direzionati sulla HomePage e la richiesta risulterà in stato "Inserita"

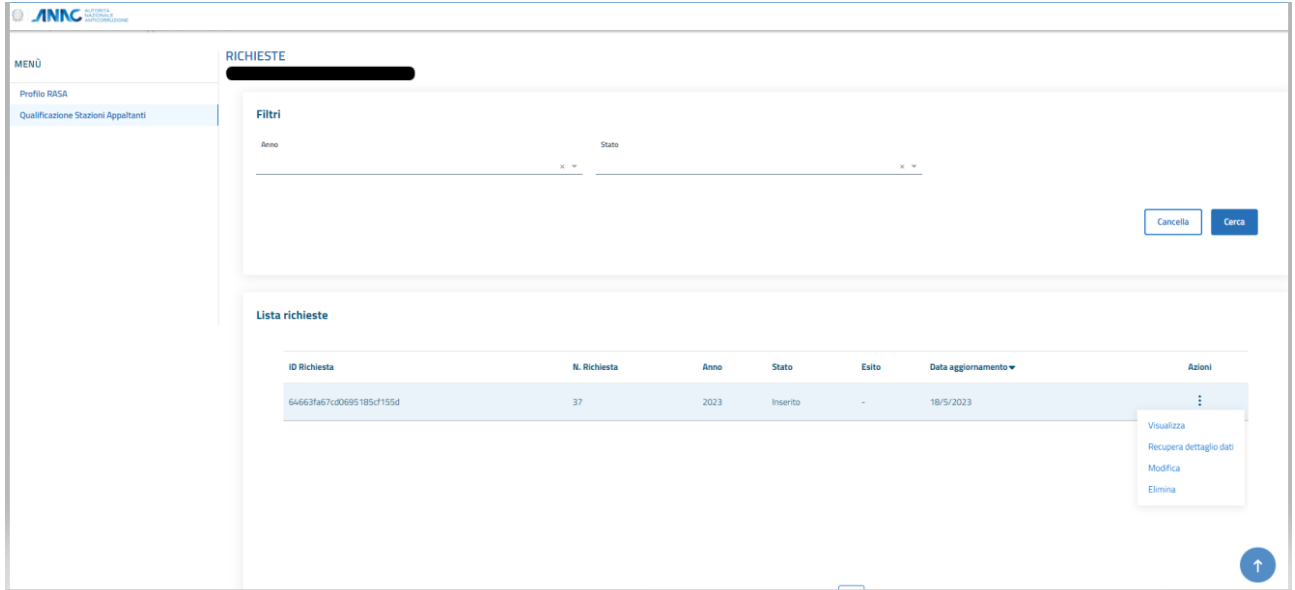

Figura 19 - Richiesta Inserita

Questo stato della richiesta consente, come mostrato nella figura sovrastante, di:

- Visualizzare la richiesta  $\bullet$
- Modificare Richiesta  $\bullet$
- Eliminare Richiesta
- Recuperare Dettaglio Dati  $\bullet$ 
	- o Vengono importati nella richiesta i dati provenienti dalla BDNCP e, nel caso in cui è stata richiesta la qualificazione per il settore Lavori, dalla BDAP.

L'azione di "Recupero Dettaglio Dati" innesca un processo asincrono, per cui la richiesta transiterà temporaneamente nello stato "In Elaborazione":

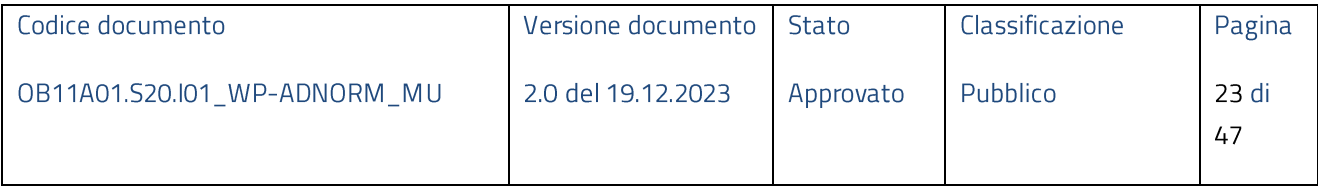

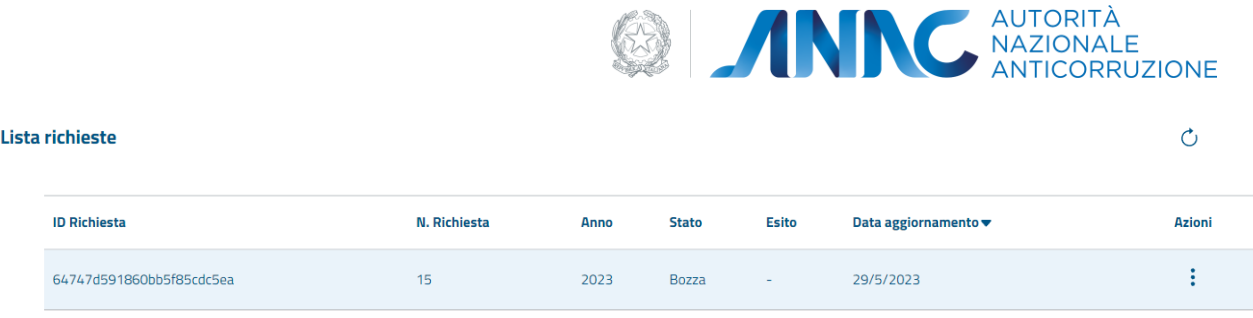

 $\mathscr{M} \to \mathscr{D}$ 

#### Figura 20 - Richiesta in elaborazione

Per aggiornare lo stato della richiesta è sufficiente utilizzare eseguire un refresh della pagina utilizzando l'icona di aggiornamento presente in alto a destra sulla lista delle richieste. Una volta terminata l'elaborazione lo stato della richiesta sarà aggiornato a "Elaborata":

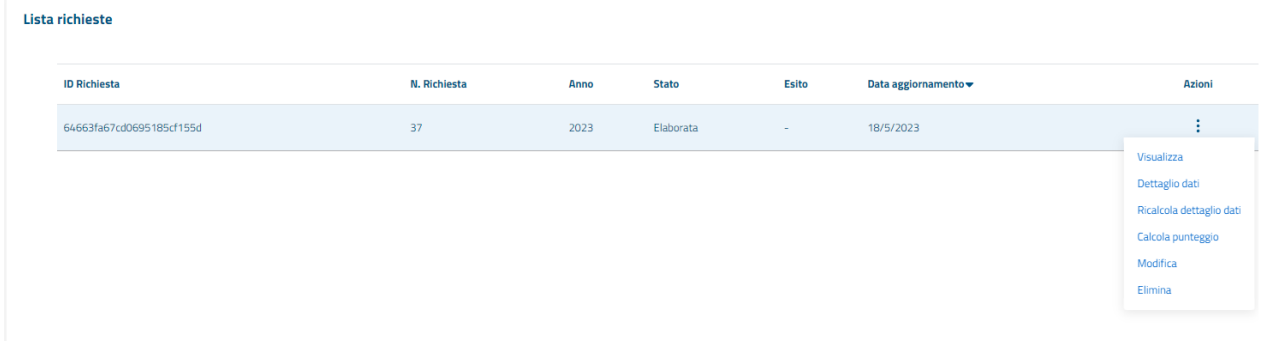

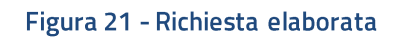

<span id="page-23-0"></span>Le azioni possibili per una richiesta in stato Elaborata sono:

- Visualizzare la richiesta  $\bullet$
- Modificare Richiesta  $\bullet$
- Eliminare Richiesta
- · Visualizzare il dettaglio dati (BDNCP, BDAP)
- · Ricalcolare il dettaglio dati (aggiornamento)
- · Calcolare il Punteggio di qualificazione

Tramite la funzionalità "Dettaglio Dati" è possibile visualizzare il dettaglio dei dati distinti in tre tab:

- REQUISITI GARE ED OBBLIGHI DI COMUNICAZIONE
- REQUISITI MONITORAGGIO BDAP (solo per settore Lavori)
- REQUISITI USO PIATTAFORME TELEMATICHE

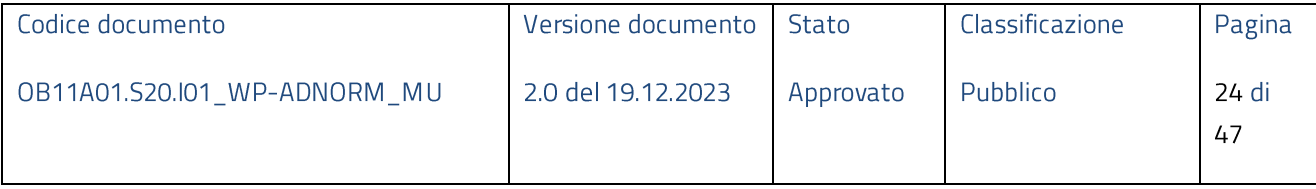

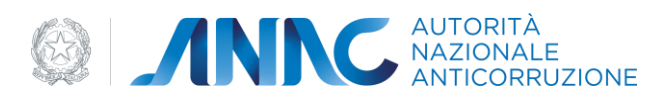

38<br>36<br>0<br>0<br>10

Avanti

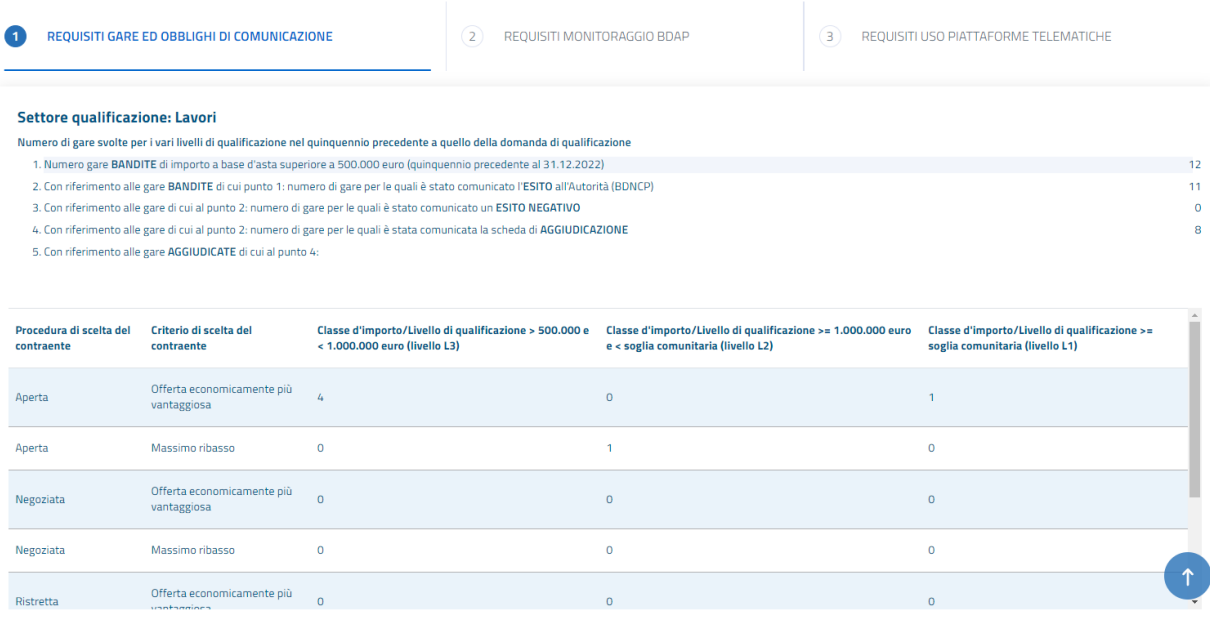

#### Figura 22 - Gare ed obblighi comunicazione - Lavori

#### Settore qualificazione: Servizi e Forniture

Numero di gare svolte per i vari livelli di qualificazione nel quinquennio precedente a quello della domanda di qualificazione

- 1. Numero gare BANDITE di importo a base d'asta superiore alla soglia comunitaria (quinquennio precedente al 31.12.2022)
- 2. Con riferimento alle gare BANDITE di cui punto 1: numero di gare per le quali è stato comunicato l'ESITO all'Autorità (BDNCP) 3. Con riferimento alle gare di cui al punto 2: numero di gare per le quali è stato comunicato un ESITO NEGATIVO
- 4. Con riferimento alle gare di cui al punto 2: numero di gare per le quali è stata comunicata la scheda di AGGIUDICAZIONE
- 5. Con riferimento alle gare AGGIUDICATE di cui al punto 4:

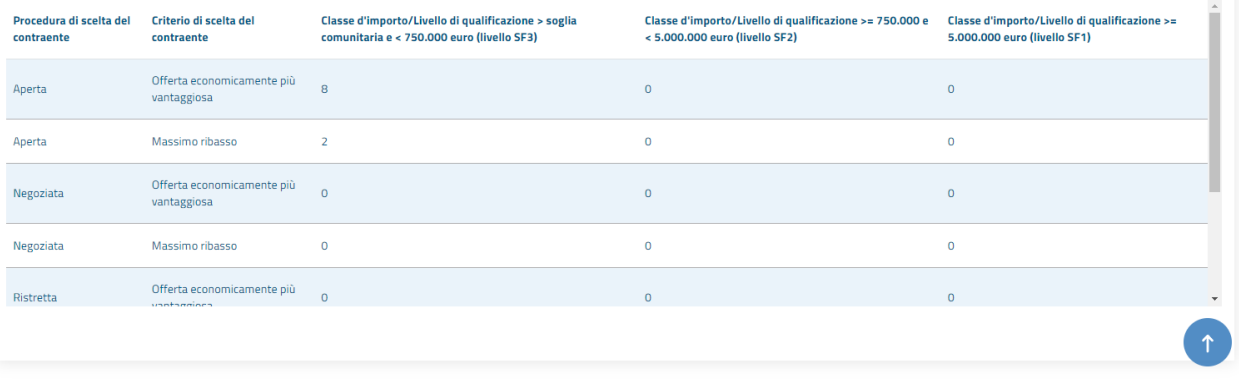

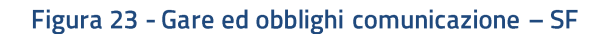

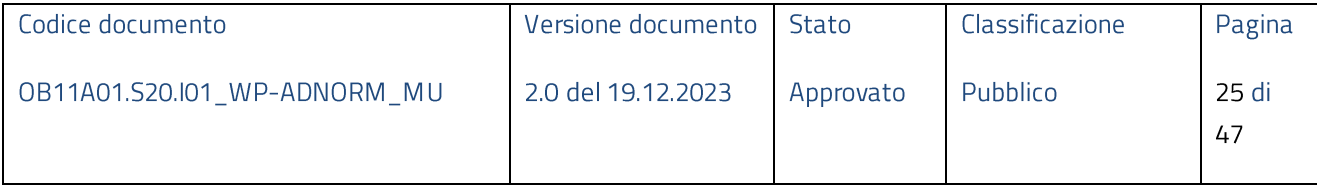

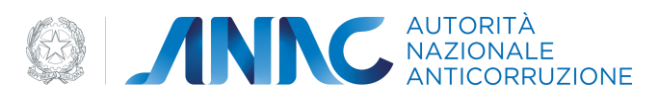

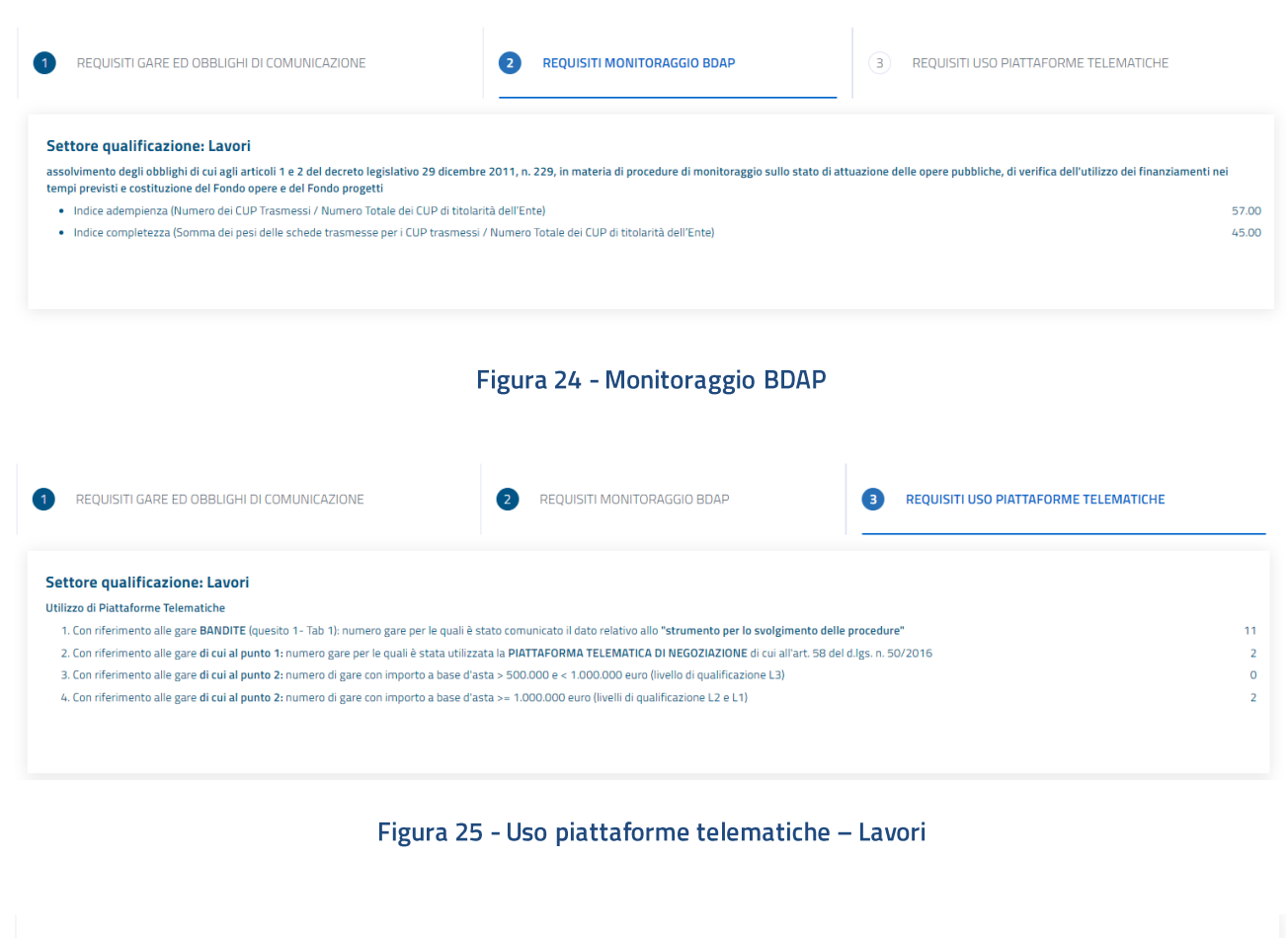

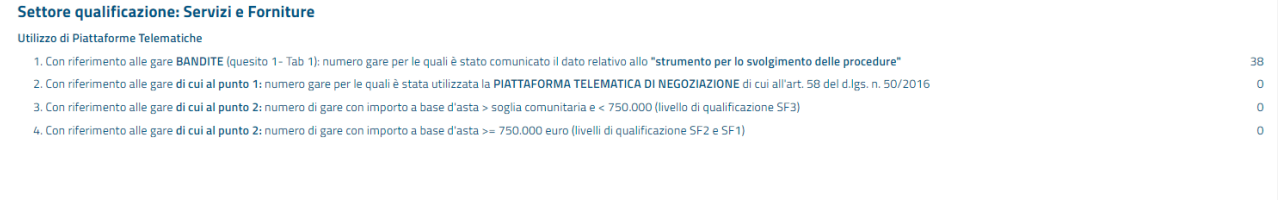

Figura 26 - Uso piattaforme telematiche - SF

Nel caso in cui una richiesta di "Recupera Dettaglio Dati" non dovesse andare a buon fine, lo stato della richiesta verrà impostato a "Errore Dettaglio" e sarà possibile ripetere l'azione selezionando "Riprova" dal menù "Azioni".

Oltre la visualizzazione dei dati BDNCP e BDAP (presente solo per settore Lavori), l'utente può attivare la richiesta asincrona di "Calcolo Punteggio" (Figura 21).

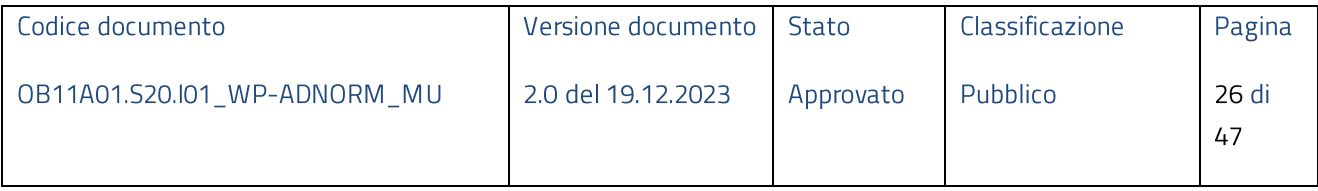

|                          |              |             |              |              |                    | AUTORITA<br>NAZIONALE<br>ANTICORRUZIONE |
|--------------------------|--------------|-------------|--------------|--------------|--------------------|-----------------------------------------|
| Lista richieste          |              |             |              |              |                    |                                         |
| <b>ID Richiesta</b>      | N. Richiesta | <b>Anno</b> | <b>Stato</b> | <b>Esito</b> | Data aggiornamento | <b>Azioni</b>                           |
| 64663fa67cd0695185cf155d | 37           | 2023        | In calcolo   | $\sim$       | 22/5/2023          |                                         |
|                          |              |             |              |              |                    |                                         |

Figura 27 - Richiesta in calcolo

Dopo alcuni secondi, effettuando un refresh della pagina, la richiesta transita in stato "Calcolata".

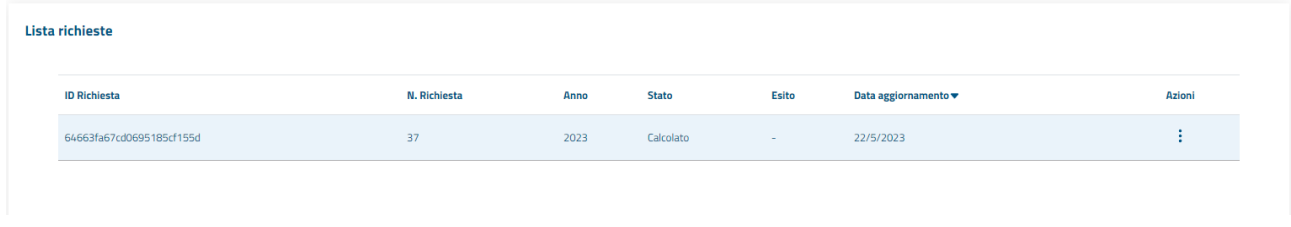

#### Figura 28 - Punteggio Calcolato

Per una richiesta in stato "calcolata" è possibile eseguire le seguenti azioni:

- Visualizzare la richiesta  $\bullet$
- Modificare Richiesta  $\bullet$
- · Eliminare Richiesta
- · Visualizzare il dettaglio dati (BDNCP, BDAP)
- · Ricalcolare il dettaglio dati (aggiornamento)
- · Ricalcolare Punteggio
- · Visualizzare Punteggio

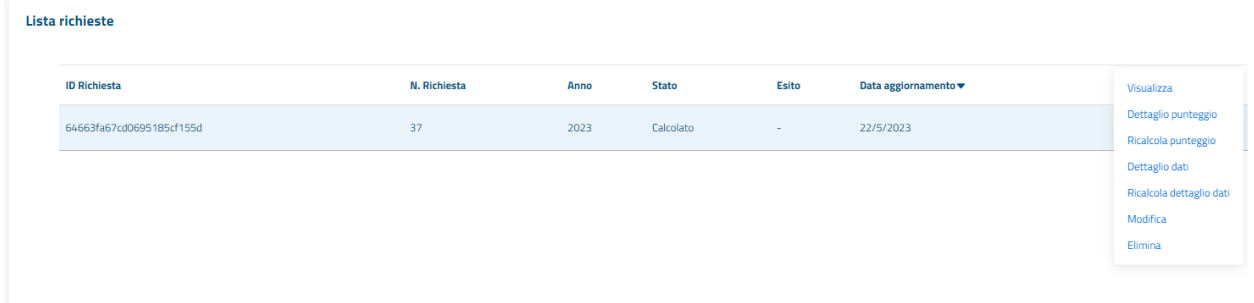

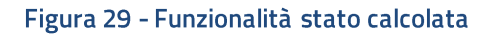

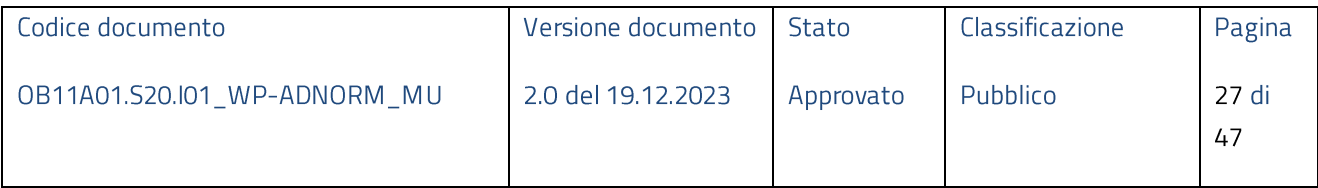

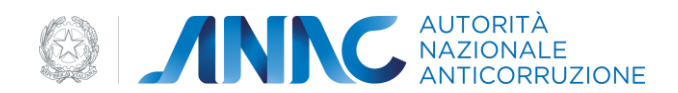

Nel caso in cui una richiesta di "Calcolo Punteggio" non dovesse andare a buon fine, lo stato della richiesta verrà impostato a "Errore Calcolo" e sarà possibile ripetere l'azione selezionando "Riprova" dal menù "Azioni".

Per visualizzare il punteggio è sufficiente selezionare la voce "Dettaglio Punteggio". Nella pagina "Dettaglio Punteggio" vengono visualizzati per ogni settore selezionato nella richiesta:

- Voci punteggio per singolo requisito
- Punteggio complessivo
- Livello di qualificazione  $\bullet$ 
	- $\circ$  Se il punteggio ottenuto non è sufficiente per raggiungere il livello minimo di qualificazione, il dato "Livello di qualificazione" non viene valorizzato

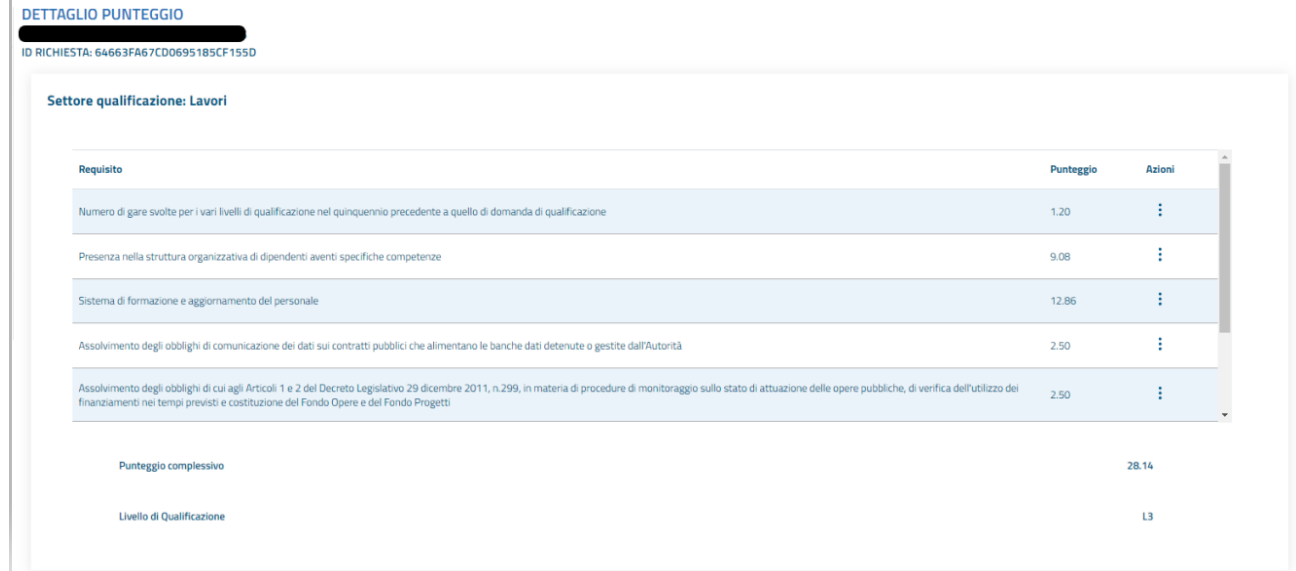

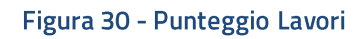

Il punteggio relativo al settore di qualificazione Lavori è la somma delle voci:

- Numero di gare svolte per i vari livelli di qualificazione nel quinquennio precedente a quello di  $\bullet$ domanda di qualificazione
- Presenza nella struttura organizzativa di dipendenti aventi specifiche competenze  $\bullet$

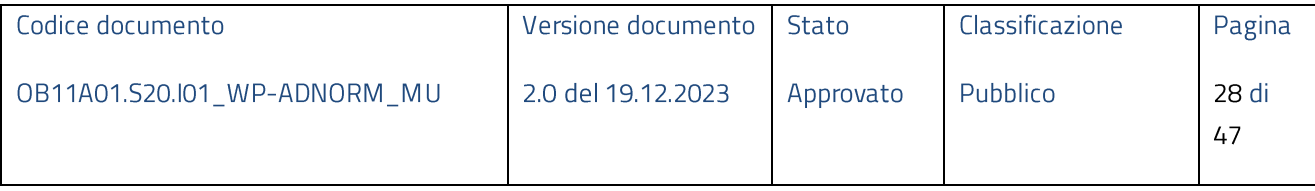

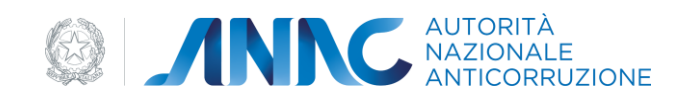

- Sistema di formazione e aggiornamento del personale  $\bullet$
- · Assolvimento degli obblighi di comunicazione dei dati sui contratti pubblici che alimentano le banche dati detenute o gestite dall'Autorità
- Assolvimento degli obblighi di cui agli Articoli 1 e 2 del Decreto Legislativo 29 dicembre 2011,  $\bullet$ n.299, in materia di procedure di monitoraggio sullo stato di attuazione delle opere pubbliche, di verifica dell'utilizzo dei finanziamenti nei tempi previsti e costituzione del Fondo Opere e del Fondo Progetti
- Utilizzo di piattaforme telematiche  $\bullet$
- Riduzione punteggio Centrale di Committenza  $\bullet$ 
	- o Valorizzato solo in caso di indicazione "Centrale committenza = SI" nella richiesta di qualificazione
- Punteggio Centrale di Committenza per Amministrazioni Convenzionate
	- $\circ$  Valorizzato solo in caso di indicazione "Centrale committenza = SI" nella richiesta di qualificazione

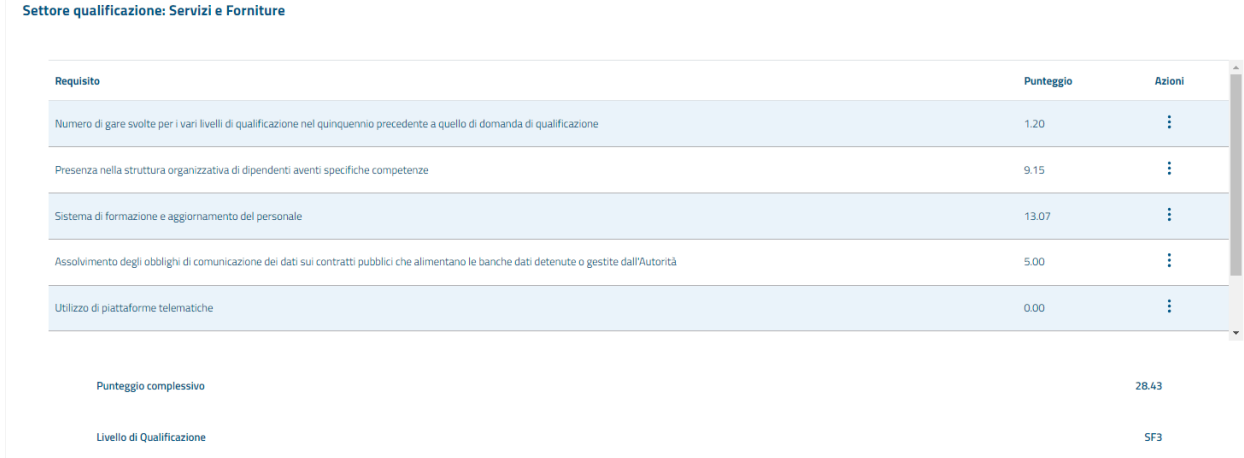

#### Figura 31 - Punteggio SF

Il punteggio relativo al settore di qualificazione Servizi e Forniture è la somma delle voci:

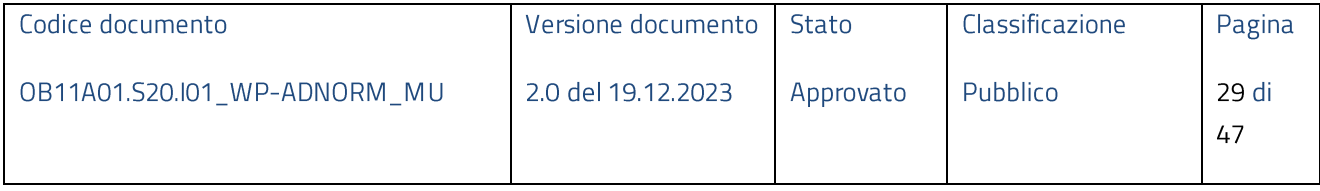

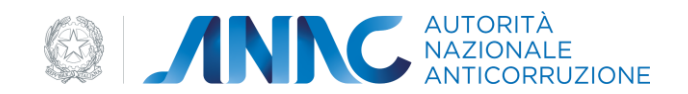

- Numero di gare svolte per i vari livelli di qualificazione nel quinquennio precedente a quello di  $\bullet$ domanda di qualificazione
- Presenza nella struttura organizzativa di dipendenti aventi specifiche competenze  $\bullet$
- Sistema di formazione e aggiornamento del personale
- Assolvimento degli obblighi di comunicazione dei dati sui contratti pubblici che alimentano le  $\bullet$ banche dati detenute o gestite dall'Autorità
- Utilizzo di piattaforme telematiche  $\bullet$
- Riduzione punteggio Centrale di Committenza  $\bullet$ 
	- $\circ$  Valorizzato solo in caso di indicazione "Centrale committenza = SI" nella richiesta di qualificazione
- Punteggio Centrale di Committenza per Amministrazioni Convenzionate
	- $\circ$  Valorizzato solo in caso di indicazione "Centrale committenza = SI" nella richiesta di qualificazione

Per le voci di punteggio determinate da molteplici indicatori è disponibile la funzionalità "Visualizza" che permette di accedere al dettaglio dei punteggi attribuiti a ciascun indicatore.

| Requisito                                                                                                    | <b>Punteggio</b> | <b>Azioni</b> |
|----------------------------------------------------------------------------------------------------|------------------|---------------|
| Numero di gare svolte per i vari livelli di qualificazione nel quinquennio precedente a quello di domanda di qualificazione                 | 1.20             |               |
| Presenza nella struttura organizzativa di dipendenti aventi specifiche competenze                                                           | 9.08             | Visualizza    |
| Sistema di formazione e aggiornamento del personale                                                                                         | 12.86            |               |
| Assolvimento degli obblighi di comunicazione dei dati sui contratti pubblici che alimentano le banche dati detenute o gestite dall'Autorità | 2.50             |               |

Figura 32 - Visualizza dettaglio requisito calcolo

Il dettaglio relativo al requisito Gare presenta le stesse voci sia per Lavori che per Servizi e Forniture:

- · 155\_1 Numero gare aggiudicate (valutate secondo livello di complessità determinato con i pesi derivanti dall'analisi di regressione) (peso 85);
- 155\_2 Percentuale media di ritardo nei tempi amministrativi rispetto ai valori attesi ottenuti  $\bullet$ tramite l'analisi di regressione (peso 10);
- 155\_3 Numero di gare con esito non positivo / numero complessivo di gare bandite (peso 5);  $\bullet$

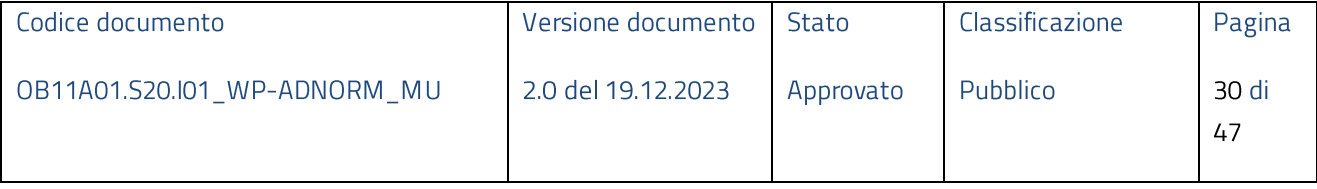

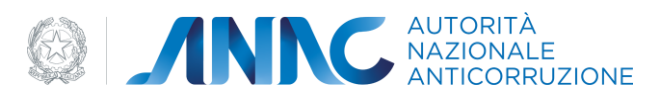

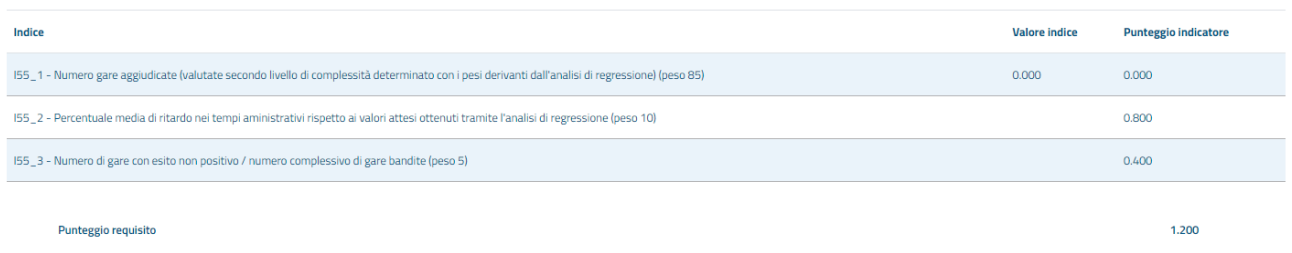

#### Figura 33 - Dettaglio punteggio Gare

Il dettaglio relativo al requisito Competenze presenta le stesse voci sia per Lavori che per Servizi e Forniture:

- I53\_1 Numero dipendenti SOS/numero dipendenti SA (peso w1=15);  $\bullet$
- I53\_1b Numero Dirigenti SOS (peso w1b=15);  $\bullet$
- I53\_1c Numero Funzionari SOS (peso w1c =15);  $\bullet$
- I53\_1d Numero Impiegati SOS (peso w1d =15);  $\bullet$
- I53\_2 Numero laureati SPECIALISTICA SOS/numero dipendenti SOS (peso w2=10);  $\bullet$
- I53\_3 Numero laureati 1 LIVELLO SOS/numero dipendenti SOS (peso w3=8);  $\bullet$
- I53\_4 Numero DIPLOMATI TECNICI SOS /numero DIPLOMATI SOS (peso w4=5);  $\bullet$
- I53 5 Numero dipendenti ESPERTI (5+) SOS /numero dipendenti SOS (peso w5=13);  $\bullet$
- I53\_6 Numero dipendenti MASTER I SOS/numero dipendenti SOS (peso w6=11);  $\bullet$
- 153 7 Numero dipendenti MASTER II PHD SOS /numero dipendenti SOS (peso w7=13);  $\bullet$
- I53\_8 Numero dipendenti ISCRITTI ALBO /numero dipendenti SOS (peso w8=11);
- I53\_9 Numero dipendenti adeguata compet. in PROJECTMANAGER SOS /numero dipendenti SOS (peso w9=11);
- 153 prod Numero gare aggiudicate nel quinquennio ponderate sulla base della complessità della  $\bullet$ specifica procedura / numero dipendenti SOS (peso w1prod =75)

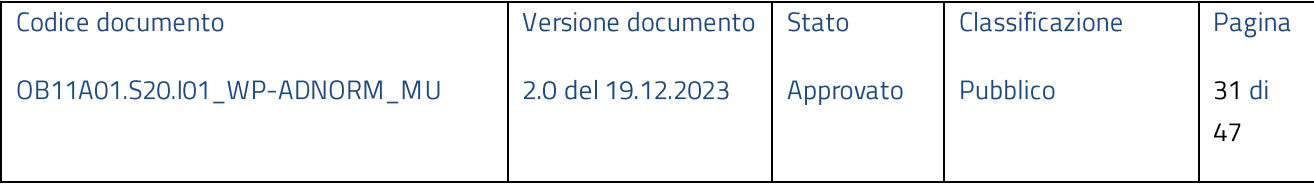

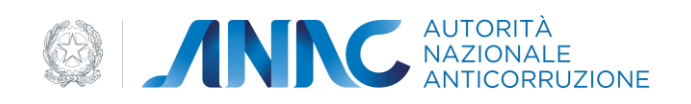

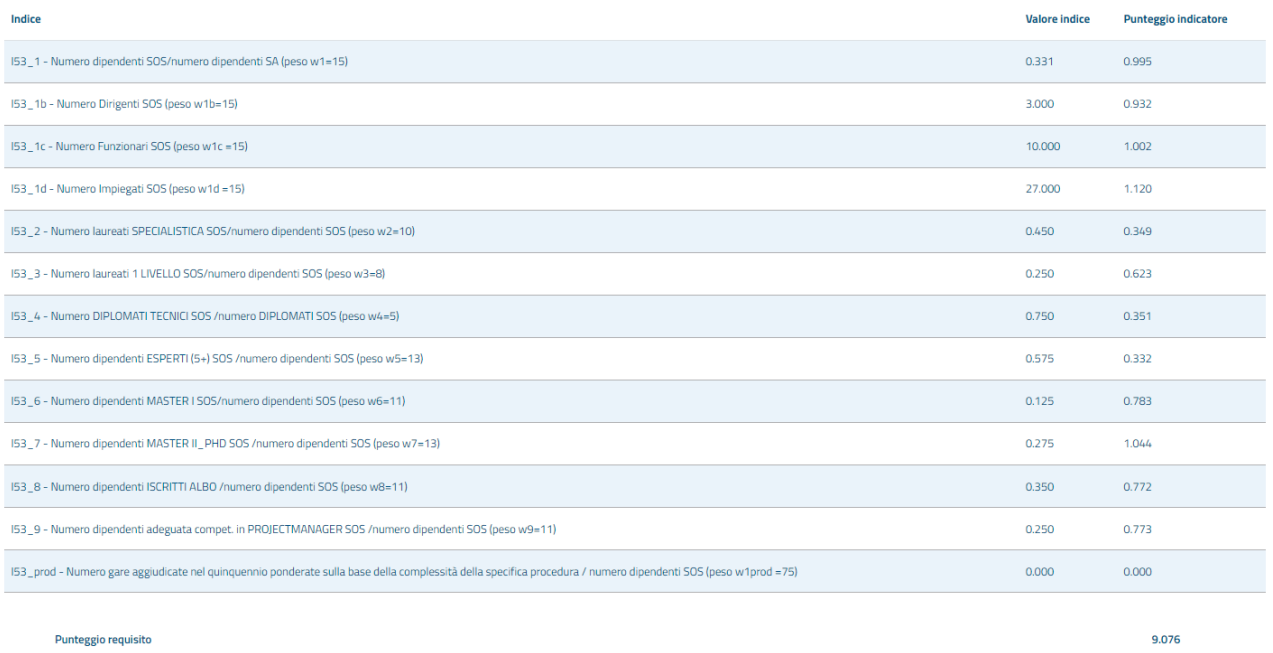

#### Figura 34 - Dettaglio punteggio Competenze

Il dettaglio relativo al requisito Formazione presenta le stesse voci sia per Lavori che per Servizi e Forniture:

- I54form\_base = Numero dipendenti che hanno fruito di formazione BASE/numero dipendenti SOS (peso 20);
- I54form\_spec = Numero dipendenti che hanno fruito di formazione SPECIALISTICA/numero dipendenti SOS (peso 60);
- · I54form\_avan = Numero dipendenti che hanno fruito di formazione AVANZATA/numero dipendenti SOS (peso 120);

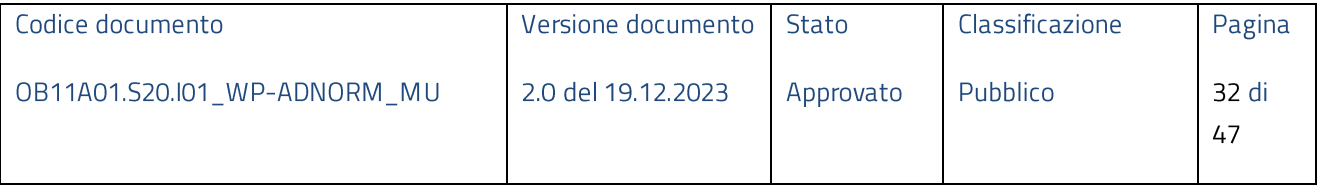

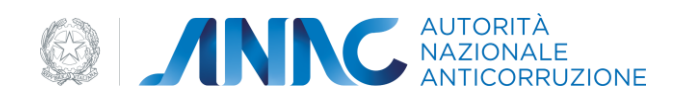

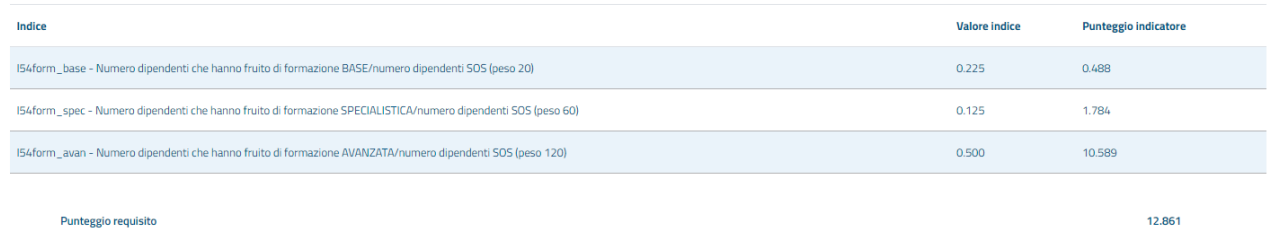

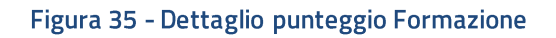

Il dettaglio relativo al requisito Comunicazione ANAC presenta le stesse voci sia per Lavori che per Servizi e Forniture:

- · 156\_1 Numero gare bandite per le quali risulta comunicazione dell'esito/numero gare bandite (peso 50);
- · I56\_2 Numero gare aggiudicate (scheda aggiudicazione) /numero gare bandite (che non hanno comunicato esito negativo) (peso 50);

Il dettaglio relativo al requisito Utilizzo Piattaforma Telematica per settore Lavori presenta le seguenti voci:

- I58\_1 Numero gare per le quali risulta l'uso della PT/numero gare (peso 30);
- · I58\_2 Numero di gare svolte mediante "piattaforme telematiche di negoziazione Art.58" aventi importo corrispondente al livello di qualificazione base (L3) compreso tra 500.000 euro e 1.000.000 di euro (peso 30);
- 158\_3 Numero di gare svolte mediante "piattaforme telematiche di negoziazione Art.58" aventi importo corrispondente ai livelli di qualificazione medio e alto (L2 e L1), ovvero da 1.000.000 di euro in poi (peso 40).

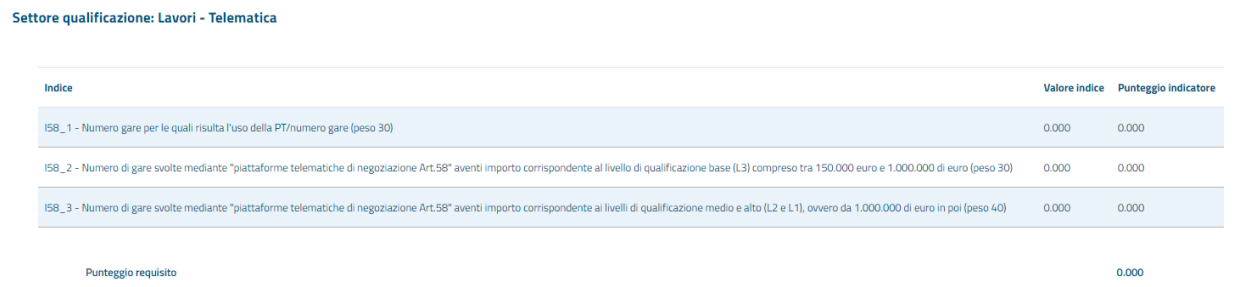

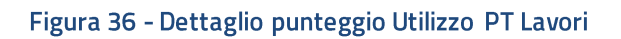

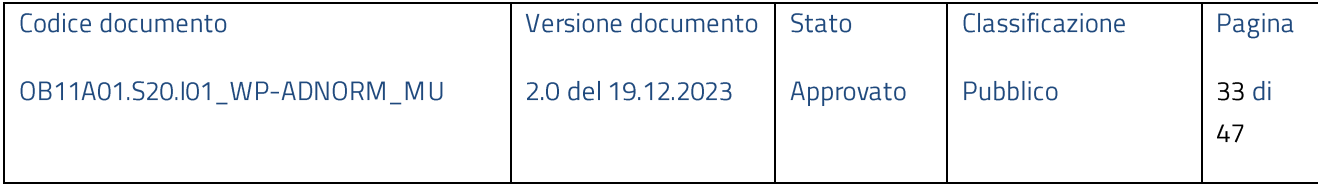

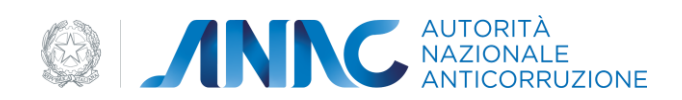

Per settore Servizi e Forniture:

- I58\_1 Numero gare per le quali risulta l'uso della PT/numero gare (peso 30);
- · I58\_2 Numero di gare svolte mediante "piattaforme telematiche di negoziazione Art.58" aventi importo corrispondente al livello di qualificazione base (SF3) compreso tra 139.000 euro e 750.000 di euro (peso 30);
- 158\_3 Numero di gare svolte mediante "piattaforme telematiche di negoziazione Art.58" aventi  $\bullet$ importo corrispondente ai livelli di qualificazione medio e alto (SF2 e SF1), ovvero da 750.000 di euro in poi (peso 40).

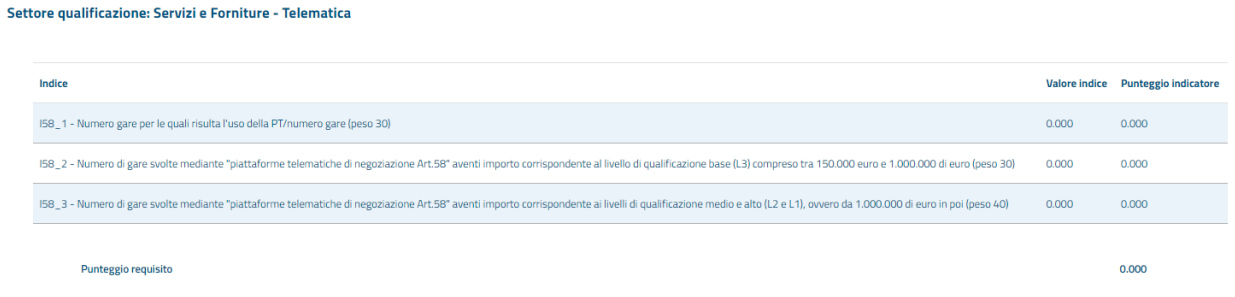

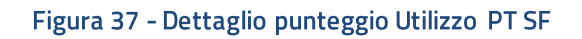

Il dettaglio relativo al requisito Monitoraggio BDAP (solo settore Lavori) presenta le seguenti voci:

- · 157\_1 Numero dei CUP Trasmessi / Numero Totale dei CUP di titolarità dell'Ente (peso 50);
- · I57\_2 Somma dei pesi delle schede trasmesse per i CUP trasmessi / Numero Totale dei CUP di titolarità dell'Ente (peso 50)

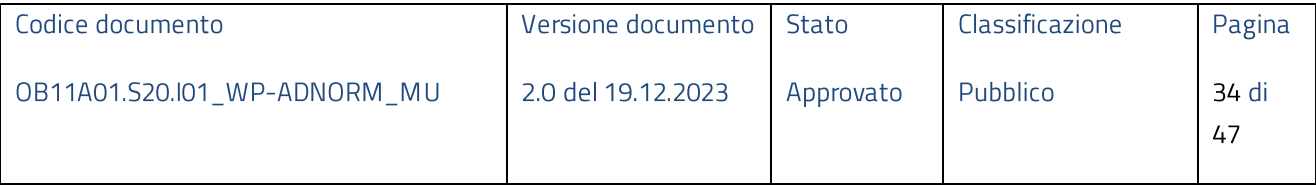

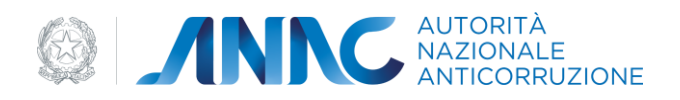

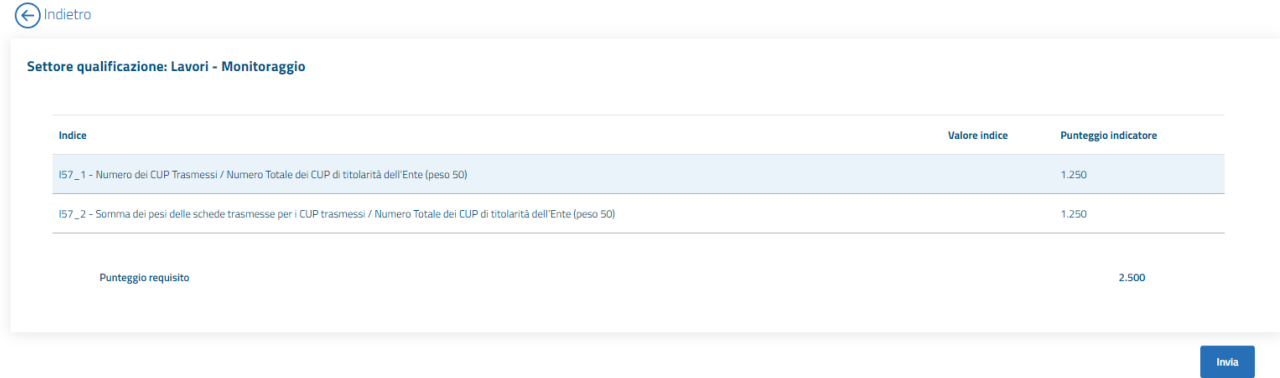

Figura 38 - Dettaglio punteggio Monitoraggio BDAP

Nel caso in cui gli indici relativi al monitoraggio BDAP non siano presenti in base dati, viene attribuito un valore di default per l'indicatore relativo.

Per completare l'iter di qualificazione stazione appaltante è necessario selezionare "Invia".

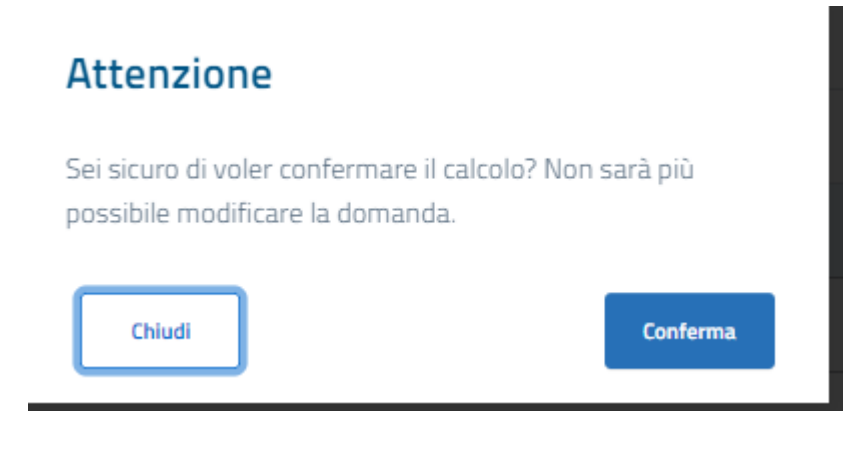

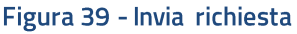

In questo modo la richiesta transita quindi nello stato Inviata. Qualora la stazione appaltante risulti qualificata in almeno un settore tra lavori e servizi e forniture, tale operazione sarà irreversibile. In altre parole, la richiesta non sarà più modificabile e non sarà possibile inserire ulteriori richieste fino alla scadenza della precedente.

Diversamente, la stazione appaltante non qualificata potrà in ogni momento modificare la domanda per rivalutare la propria posizione.

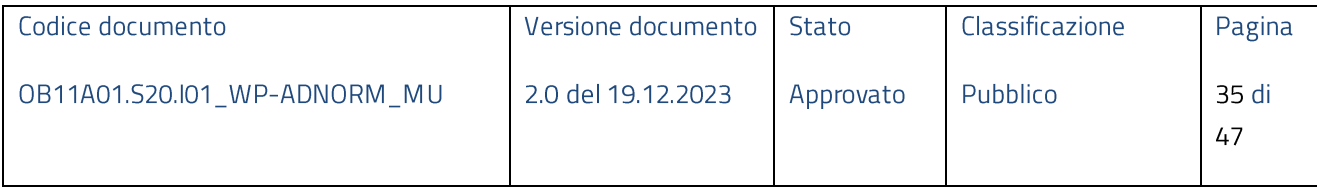

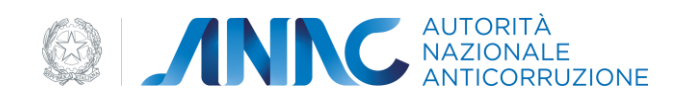

#### **4.4Modifica Richiesta**

<span id="page-35-0"></span>La modifica di una richiesta esistente è possibile solo finché la stessa non raggiunge lo stato Inviata. Fanno eccezione le richieste delle stazioni appaltanti che non hanno raggiunto il livello minimo di qualificazione in nessun settore. Le modifiche ammesse contemplano la variazione di tutti i valori immessi dall'utente in fase di "Nuova Richiesta".

Per accedere a tale funzionalità è sufficiente selezionare la voce "Modifica" presente, se disponibile, nel tasto funzioni della colonna "Azioni" dell'elenco richieste (Homepage).

| <b>ID Richiesta</b>      | N. Richiesta | Anno                           | <b>Stato</b> | <b>Esito</b> | Data aggiornamento v | <b>Azioni</b>                     |
|--------------------------|--------------|--------------------------------|--------------|--------------|----------------------|-----------------------------------|
| 6424094ed63b02601f02f228 | 27           | 2023                           | Bozza        | $\sim$       | 31/3/2023            | $\bullet$<br>$\ddot{\cdot}$       |
|                          |              |                                |              |              |                      | Visualizza<br>Modifica<br>Elimina |
|                          | 5 Elementi – | Mostrati 1 - 5 su 1 risultati. |              | 1<br>K       | $\rightarrow$        |                                   |

Figura 40 - Modifica Richiesta

La modifica della richiesta implica una nuova esecuzione dell'interno processo di qualificazione. Ovvero, devono essere ripercorsi gli stati applicativi, che definiscono il processo, descritti in precedenza (paragrafo 3).

#### <span id="page-35-1"></span>**4.5 Visualizza Richiesta**

Per accedere alla funzionalità in oggetto è sufficiente selezionare la voce "Visualizza" presente nel tasto funzioni, di ogni singola richiesta, della colonna "Azioni".

La funzionalità permette di visualizzare in sola lettura i contenuti della singola richiesta.

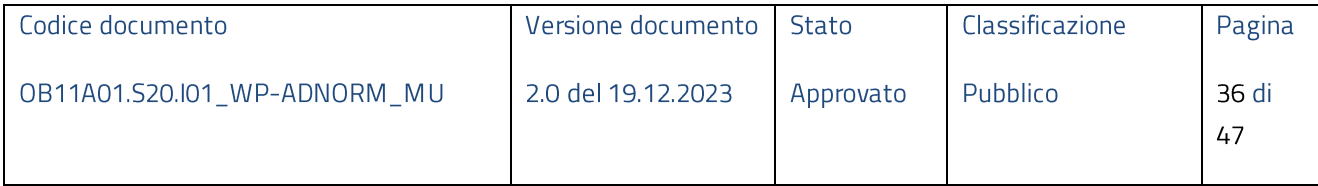

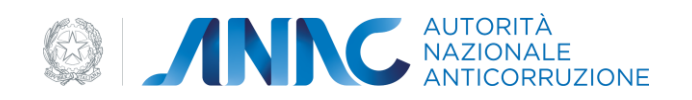

#### Lista richieste

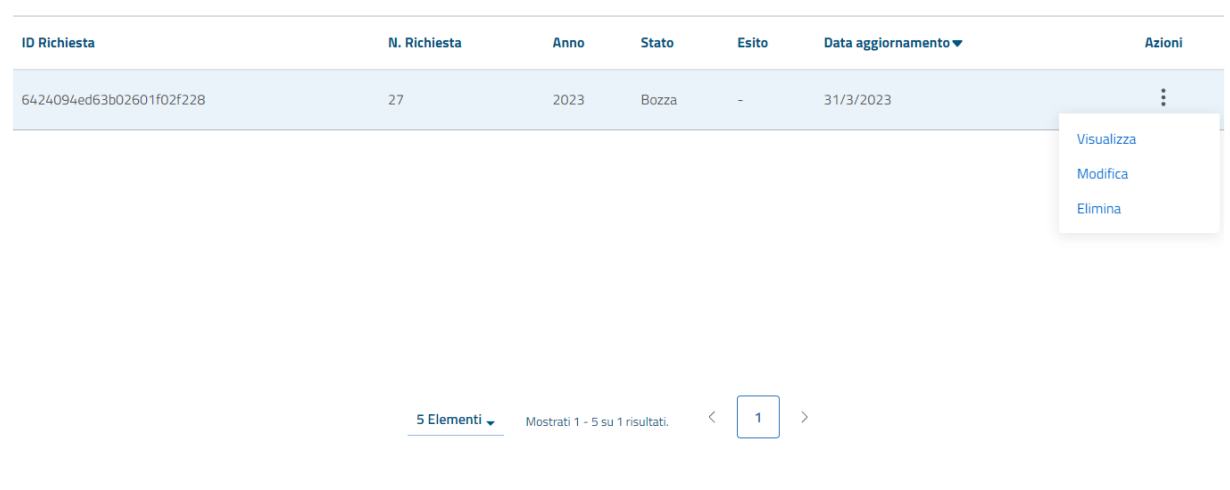

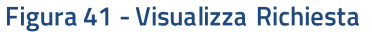

#### <span id="page-36-0"></span>**4.6 Elimina Richiesta**

Per accedere alla funzionalità in oggetto è sufficiente selezionare la voce "Elimina" presente nel tasto funzioni, di ogni singola richiesta, della colonna "Azioni".

La funzionalità permette di eliminare una singola richiesta, laddove possibile.

#### <span id="page-36-1"></span>**4.7 Download foglio di calcolo**

La funzionalità "Download foglio di calcolo" consente di scaricare un foglio in formato excel, per ognuno dei settori indicati nella richiesta, contenente il dettaglio dei CIG relativi agli affidamenti utilizzati per l'elaborazione dei valori visualizzati nelle pagine di dettaglio dati:

- REQUISITI GARE ED OBBLIGHI DI COMUNICAZIONE •
- REQUISITI USO PIATTAFORME TELEMATICHE •

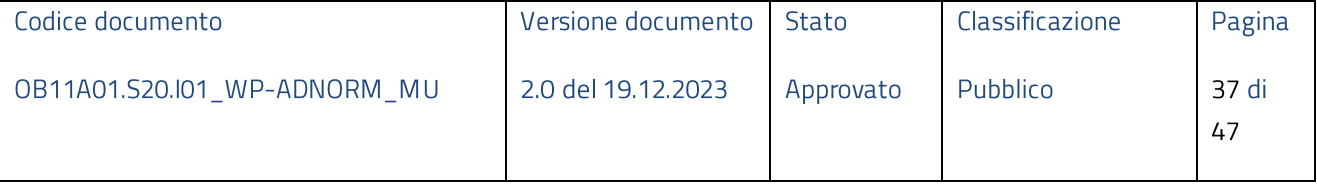

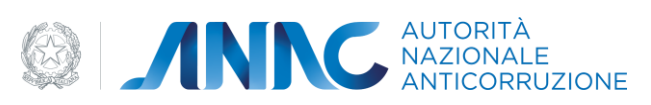

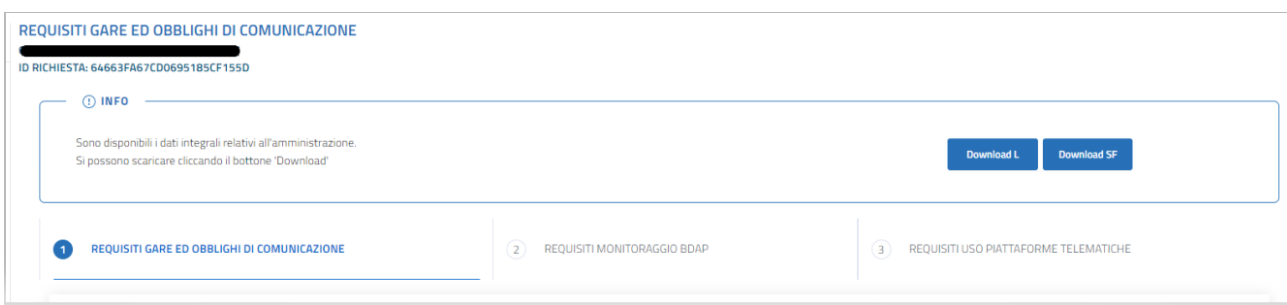

#### Figura 42 - Download foglio calcolo

Il foglio di calcolo contiene le seguenti informazioni:

- ID Gara
- $CIG$
- Procedura
- Base d'asta
- Data pubblicazione
- Data aggiudicazione
- Esito procedura
- Aggiudicazione trasmessa
- Strumenti svolgimento
- Livello
- Criterio aggiudicazione

#### <span id="page-37-0"></span>Dichiarazione Piattaforme Telematiche Certificate 4.8

Nel periodo indicato dall'Autorità, il sistema consente l'invio della dichiarazione "Disponibilità permanente di piattaforme di approvvigionamento digitale certificate di cui agli artt. 25 e 26 del Codice (di proprietà o anche per il tramite di contratti di servizio con soggetti terzi)" per tutte le richieste che hanno conseguito la qualificazione prima del 1/1/2024.

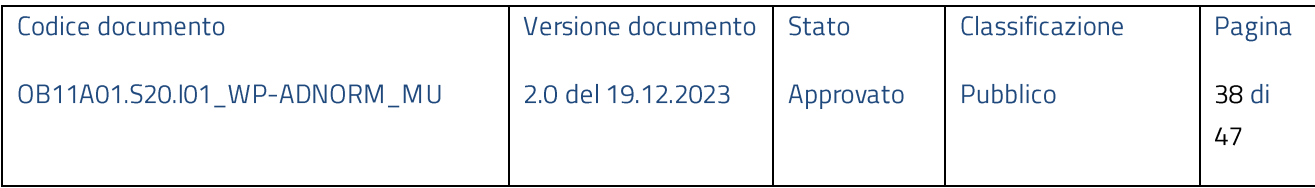

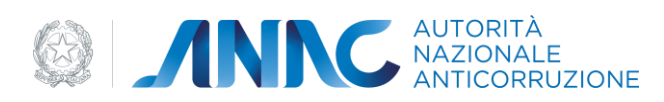

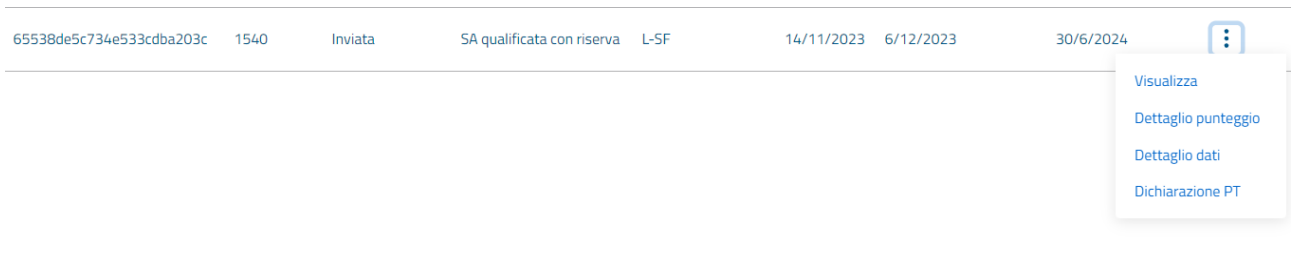

#### Figura 43 - Azione Dichiarazione PT

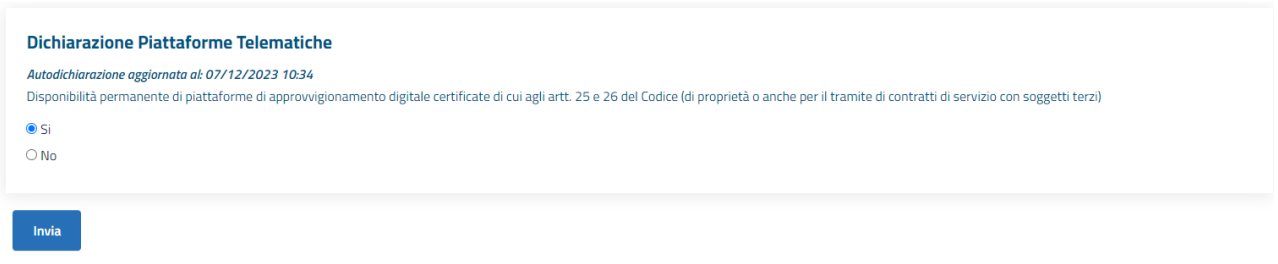

#### Figura 44 - Dichiarazione Piattaforme Telematiche

È possibile modificare il valore dichiarato per tutto il periodo consentito dall'Autorità.

#### <span id="page-38-0"></span>**4.9 Visualizzazione Elenco Stazioni Appaltanti Qualificate**

Per accedere alla funzionalità in oggetto non è necessaria l'autenticazione. La visualizzazione delle stazioni appaltanti che risultano essere qualificate, alla data dell'operazione, è distinta in tre tab:

- · Elenco Stazioni Appaltanti qualificate di diritto
- · Elenco Stazioni Appaltanti qualificate per settore lavori
- · Elenco Stazioni Appaltanti qualificate per settore Servizi e Forniture

#### <span id="page-38-1"></span>**Elenco Stazioni Appaltanti qualificate di diritto**

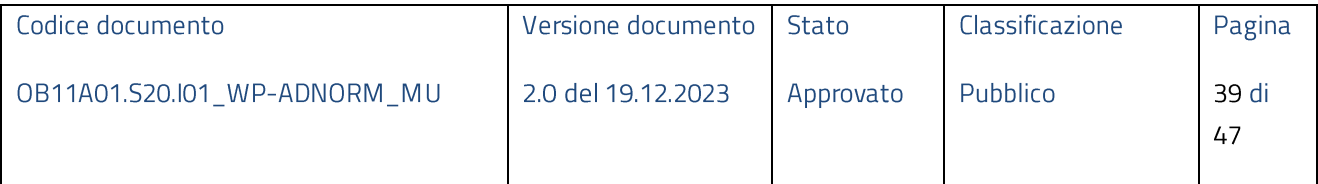

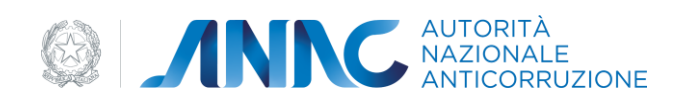

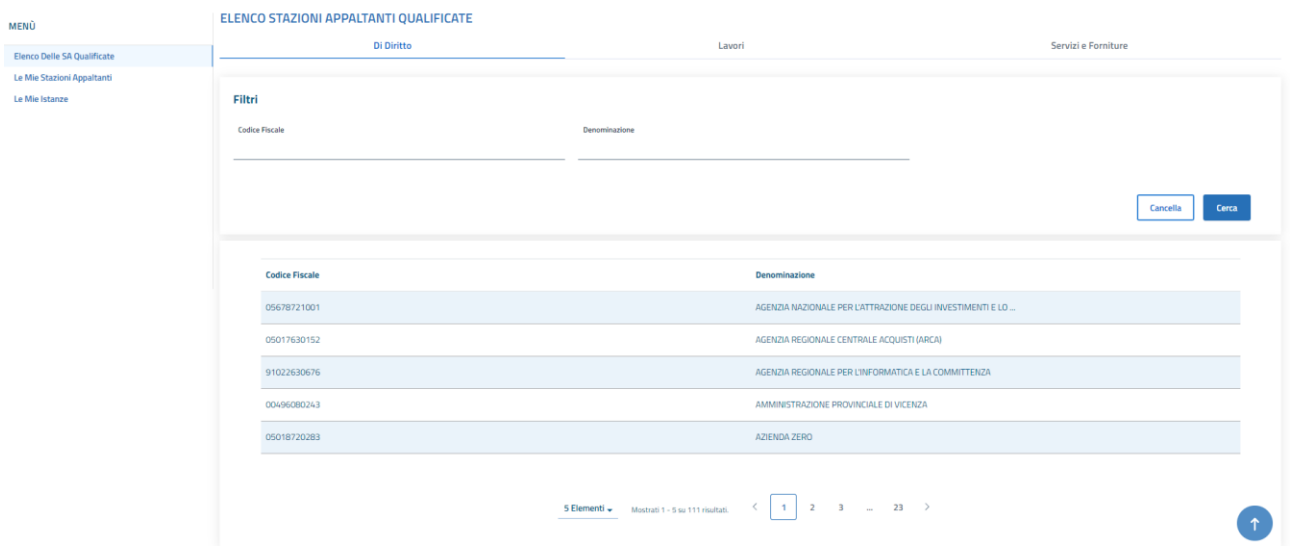

Figura 45 - SA qualificate di diritto

L'elenco in oggetto è consultabile mediante, sezione pubblica, selezionando il tab "Di Diritto" presente nel percorso esposto dalla voce di menu "Elenco delle SA Qualificate".

La pagina mette a disposizione dell'utente i seguenti filtri di ricerca:

- Codice fiscale
- Denominazione

#### <span id="page-39-0"></span>**Elenco Stazioni Appaltanti qualificate per settore Lavori**

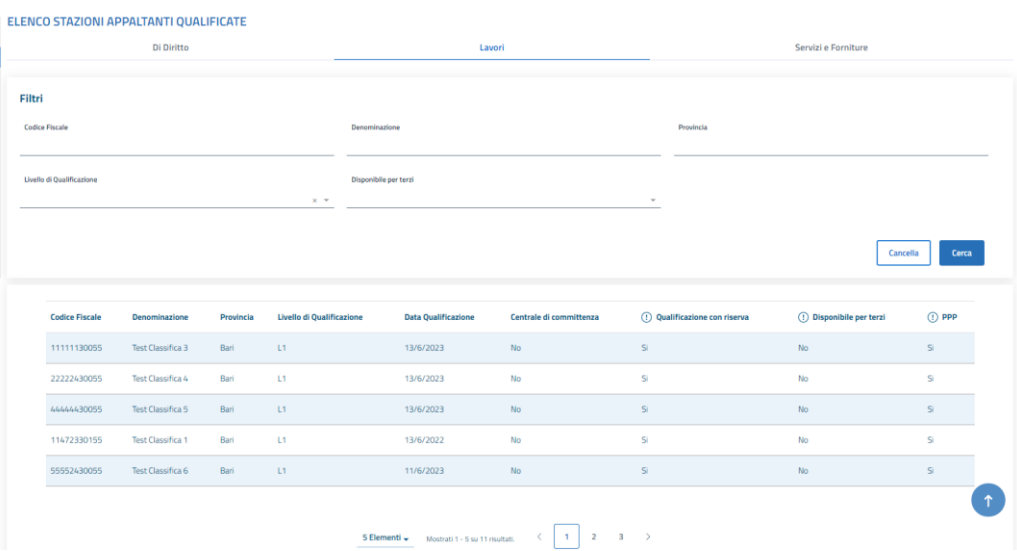

Figura 46 - SA qualificate per settore Lavori

| Codice documento             | Versione documento | Stato     | Classificazione | Pagina      |
|------------------------------|--------------------|-----------|-----------------|-------------|
| 0B11A01.S20.I01_WP-ADNORM_MU | 2.0 del 19.12.2023 | Approvato | Pubblico        | 40 di<br>47 |

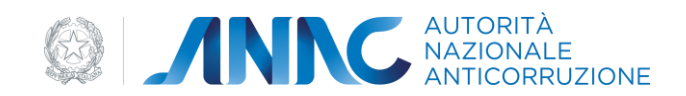

L'elenco in oggetto è consultabile mediante, sezione pubblica, selezionando il tab "Lavori" presente nel percorso esposto dalla voce di menu "Elenco delle SA Qualificate".

L'elenco espone le seguenti informazioni:

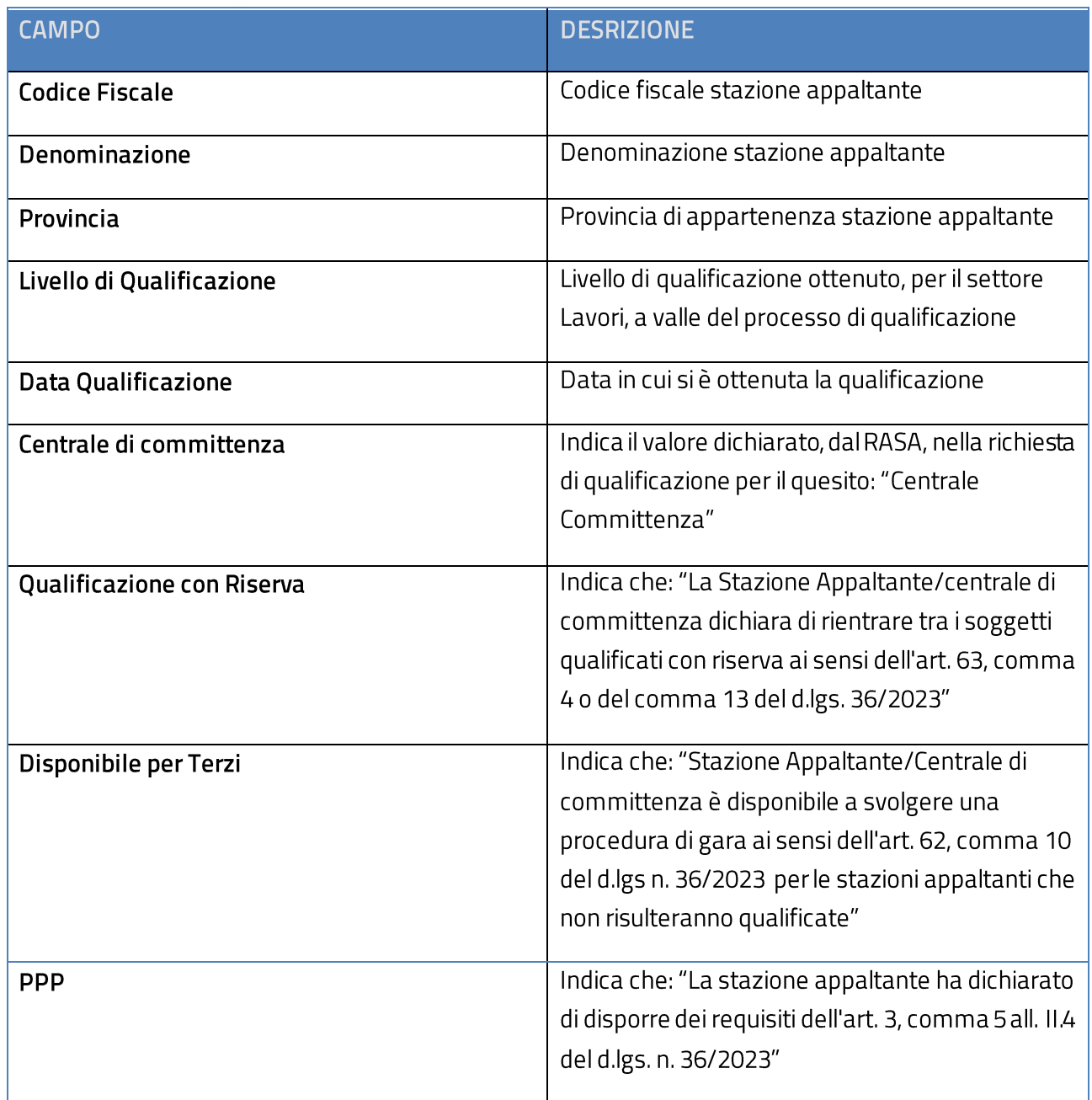

La pagina mette a disposizione dell'utente i seguenti filtri di ricerca:

- Codice Fiscale
- Denominazione  $\bullet$
- Provincia  $\bullet$

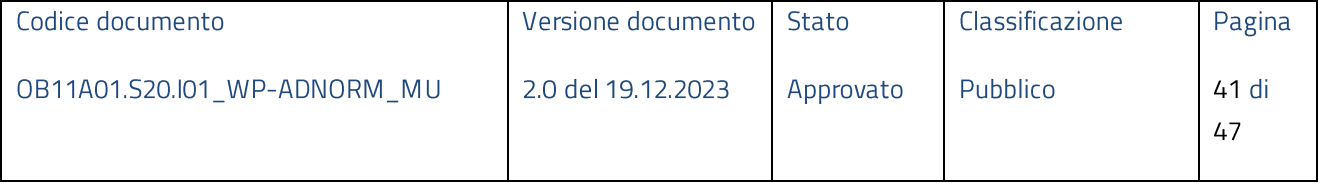

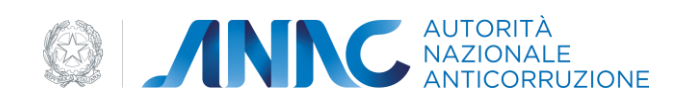

- · Livello di Qualificazione
- · Disponibile per terzi

#### <span id="page-41-0"></span>**Elenco Stazioni Appaltanti qualificate per settore Servizi e Forniture**

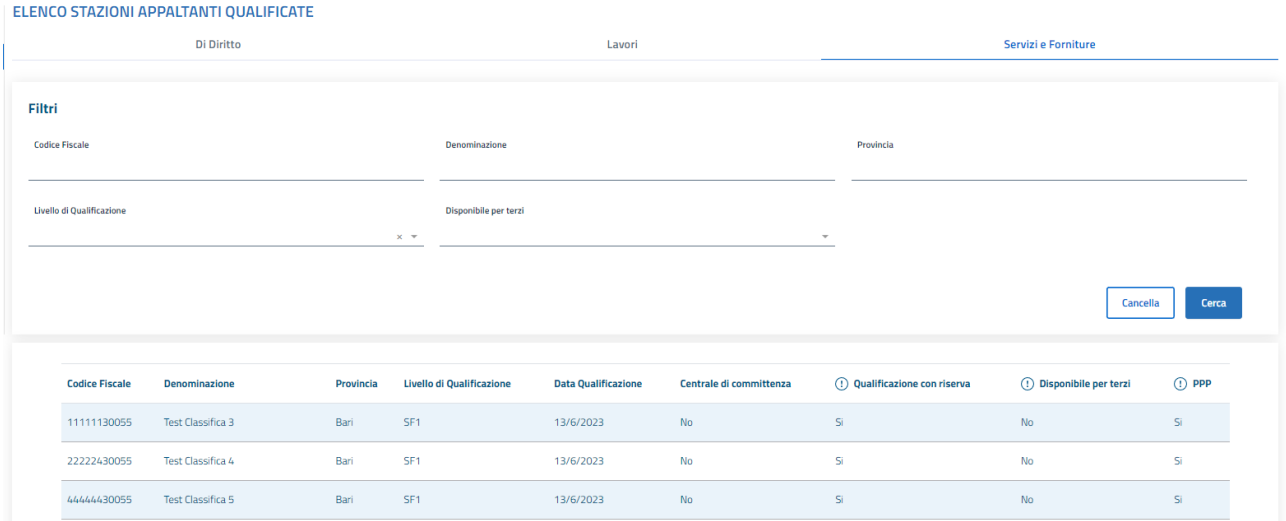

Figura 47 - SA qualificate per settore Servizi e Forniture

L'elenco in oggetto è consultabile mediante, sezione pubblica, selezionando il tab "Servizi e Forniture" presente nel percorso esposto dalla voce di menu "Elenco delle SA Qualificate".

L'elenco espone le seguenti informazioni:

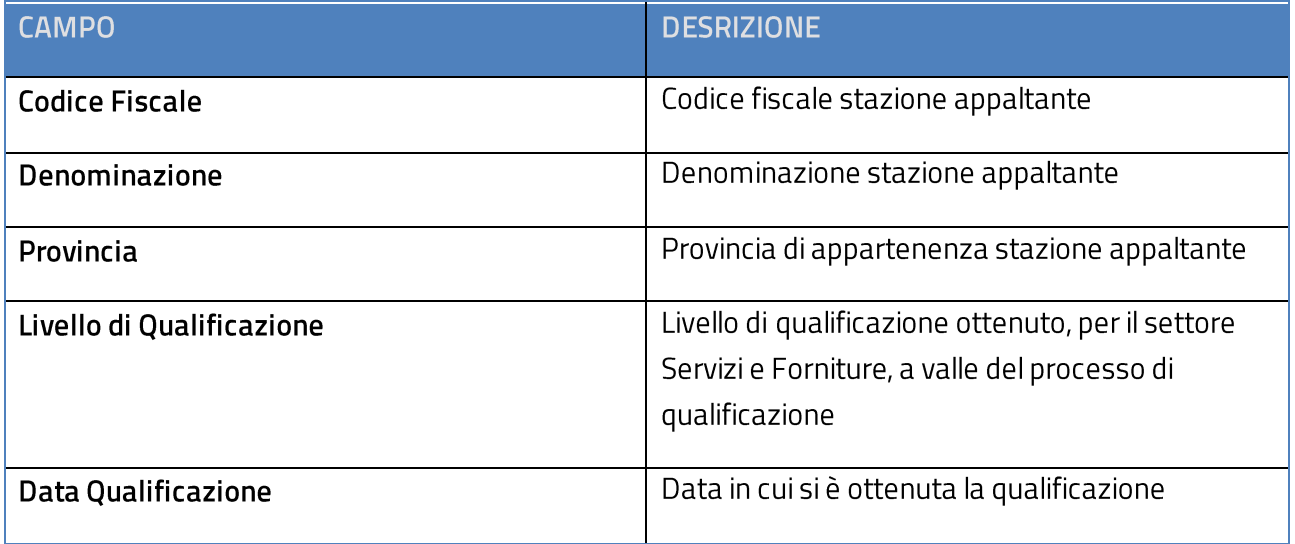

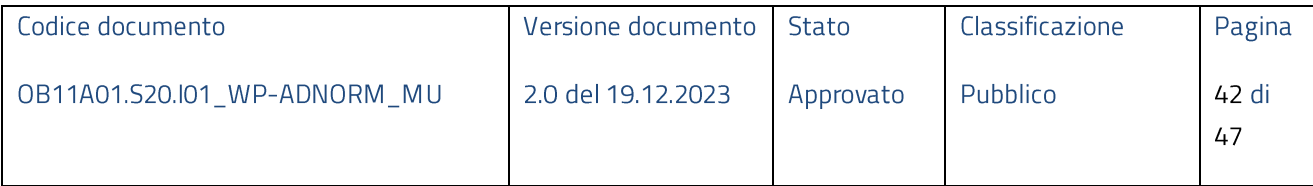

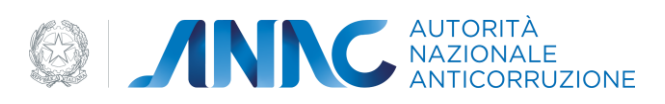

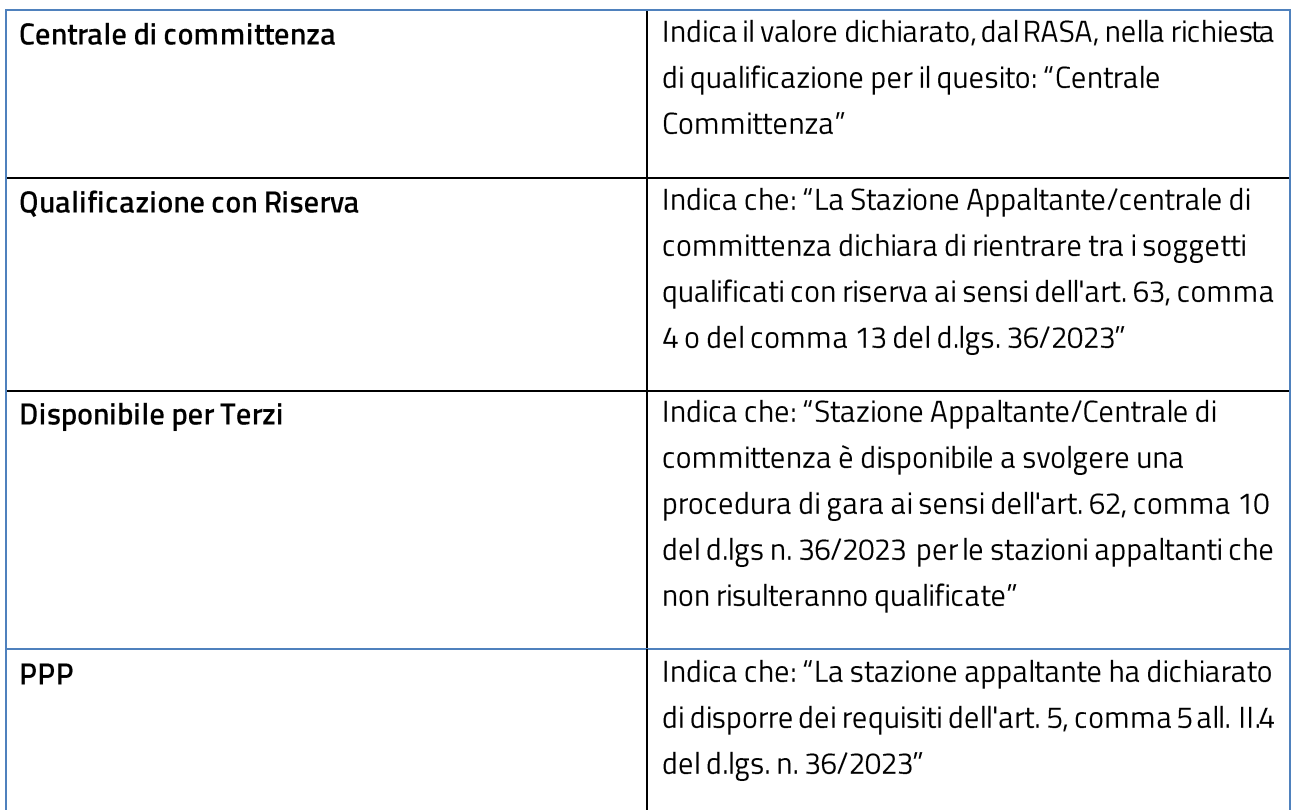

La pagina mette a disposizione dell'utente i seguenti filtri di ricerca:

- Codice Fiscale
- Denominazione •
- Provincia
- · Livello di Qualificazione
- · Disponibile per terzi

#### <span id="page-42-0"></span>**4.8 Navigazione e Strumenti**

Nel paragrafo in oggetto vengono descritte le modalità di accesso alle varie funzionalità attraverso i menù di navigazione e gli strumenti di ausilio al servizio.

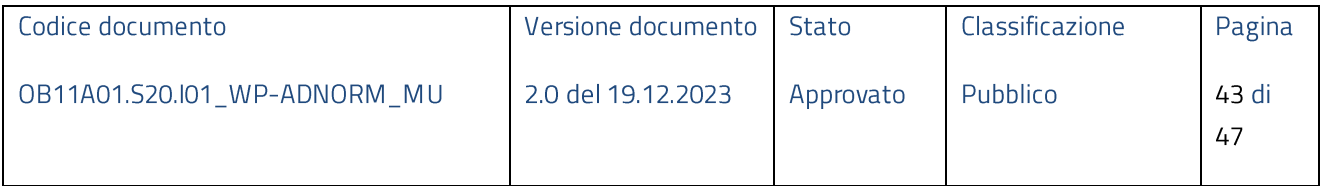

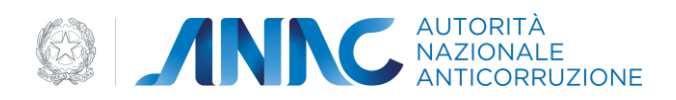

#### MENÙ

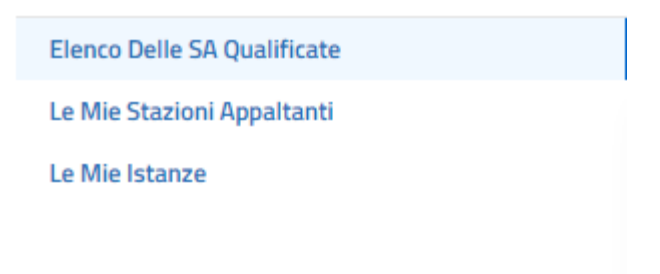

#### Figura 48 - Menù di navigazione

Il menù di navigazione è presente nella sezione laterale sinistra di tutte le pagine visualizzate dall'applicazione. Nel menù sono disponibili le voci che permettono l'accesso alle funzionalità:

- Profilo RASA: Funzionalità dedicata alla selezione della Stazione Appaltante per la quale si desidera gestire il processo di qualificazione
- Qualificazione Stazioni Appaltanti: Funzionalità dedicata alla gestione del processo di qualificazione per singola Stazione Appaltante

#### Home > Qualificazione Stazioni Appaltanti > LE MIE ISTANZE

#### Figura 49 - Breadcrumb Trail

Il "breadcrumb trail" è un ulteriore strumento, messo a disposizione dell'utente, per facilitare la navigazione all'interno dell'applicazione.

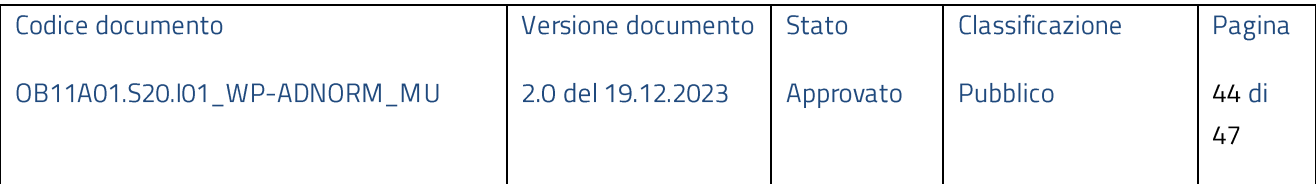

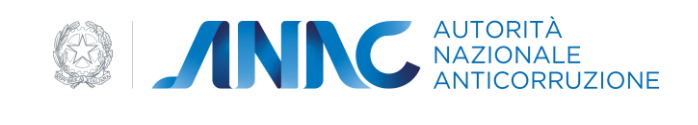

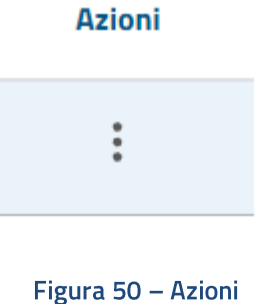

Il tasto funzioni "Azioni" rende disponibile la visualizzazione di tutte le operazioni disponibili sulla singola richiesta.

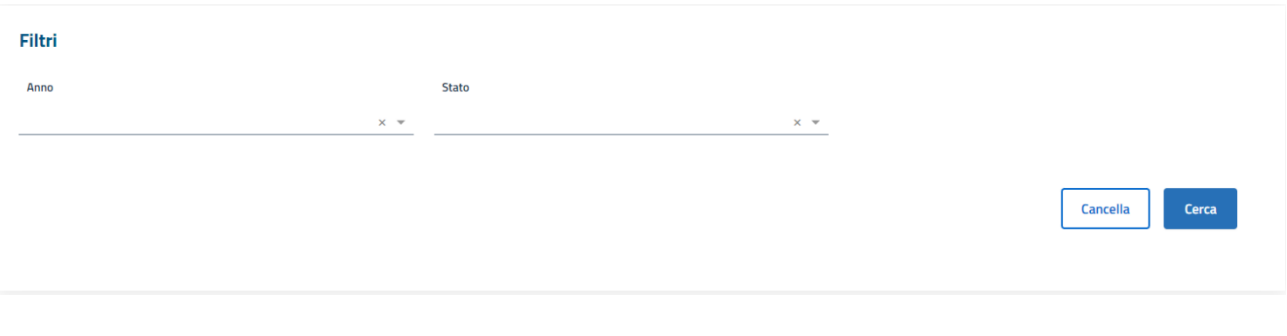

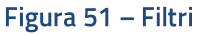

Nelle pagine che visualizzano un elenco è presente lo strumento "Filtri" che fornisce un ausilio quando si vogliono effettuare delle ricerche.

## <span id="page-44-0"></span>5 Messaggistica

Di seguito vengono riportate le varie tipologie di messagistica.

#### <span id="page-44-1"></span>**5.1 Tooltip**

#### □ COMPETENZE

Numero COMPLESSIVO dipendenti Stazione Appaltante

Il numero da inserire deve essere maggiore di zero

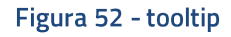

3

Si attiva in corrispondenza di un evento "mouse over" e mostra un messaggio di aiuto all'utente.

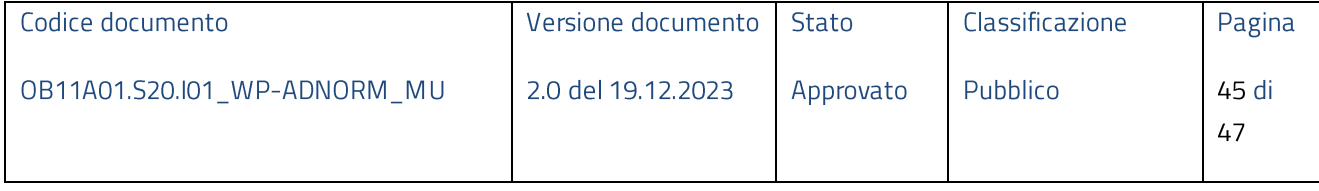

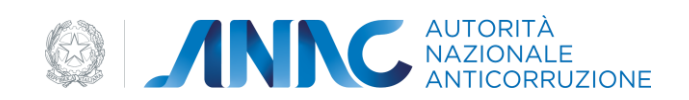

#### <span id="page-45-0"></span>**5.2 Operazione effettuata con successo**

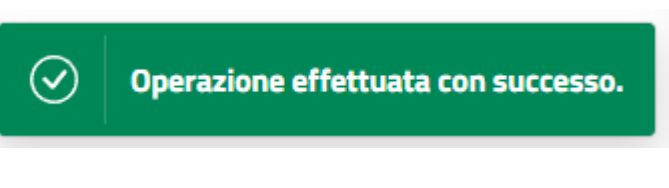

Figura 53 - Operazione effettuata con successo

Compare in corrispondenza di un'azione andata a buon fine.

<span id="page-45-1"></span>**5.3 Messaggio Bloccante**

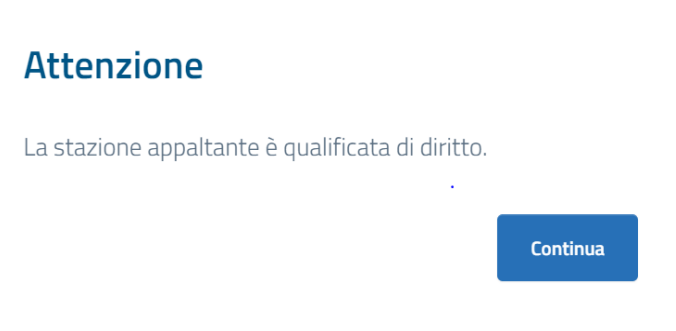

Figura 54 - Messaggio bloccante

#### <span id="page-45-2"></span>**5.4 Messaggio con conferma**

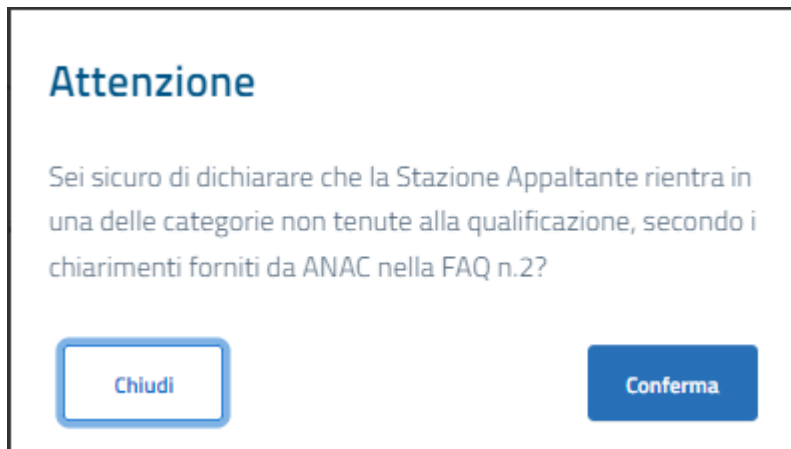

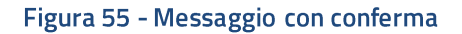

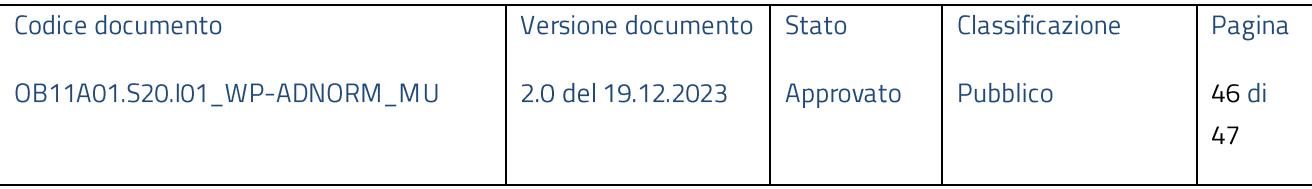

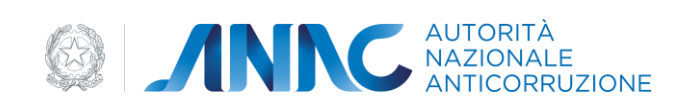

#### <span id="page-46-0"></span>5.5 Situazione non prevista

## **Attenzione**

Errore generico, si prega di riprovare.

Continua

Figura 56 - Errore di situazione non prevista

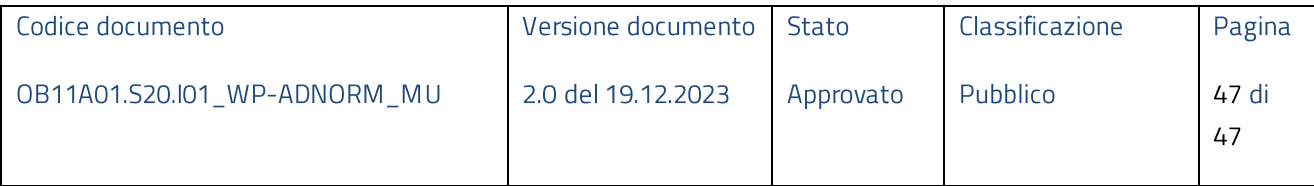